D01278320B

# TASCAM

# **SD-20M Solid State Recorder**

OWNER'S MANUAL

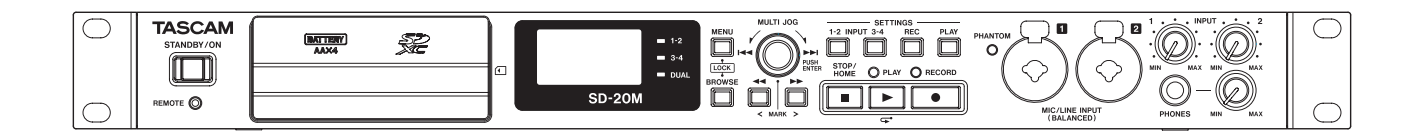

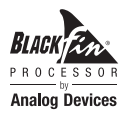

# <span id="page-1-0"></span>IMPORTANT SAFETY PRECAUTIONS

# **For U.S.A.**

# **INFORMATION TO THE USER**

This equipment has been tested and found to comply with the limits for a Class B digital device, pursuant to Part 15 of the FCC Rules. These limits are designed to provide reasonable protection against harmful interference in a residential installation. This equipment generates, uses, and can radiate radio frequency energy and, if not installed and used in accordance with the instruction manual, may cause harmful interference to radio communications. However, there is no guarantee that interference will not occur in a particular installation. If this equipment does cause harmful interference to radio or television reception, which can be determined by turning the equipment off and on, the user is encouraged to try to correct the interference by one or more of the following measures.

a) Reorient or relocate the receiving antenna.

b) Increase the separation between the equipment and receiver. c) Connect the equipment into an outlet on a circuit different from that to which the receiver is connected.

d) Consult the dealer or an experienced radio/TV technician for help.

# **CAUTION**

Changes or modifications to this equipment not expressly approved by TEAC CORPORATION for compliance could void the user's authority to operate this equipment.

# **For Canada**

THIS CLASS B DIGITAL APPARATUS COMPLIES WITH CANADIAN ICES-003.

CET APPAREIL NUMERIQUE DE LA CLASSE B EST CONFORME A LA NORME NMB-003 DU CANADA.

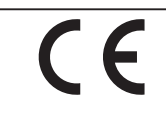

This product complies with the European Directives request and the other Commission Regulations.

# **Declaration of Conformity**

Responsible party: TEAC AMERICA, INC. Address: 1834 Gage Road, Montebello, California, U.S.A.

Telephone number: 1-323-726-0303

This device complies with Part 15 of the FCC Rules. Operation is subject to the following two conditions: (1) this device may not cause harmful interference, and (2) this device must accept any interference received, including interference that may cause undesired operation.

- <span id="page-2-0"></span>1 Read these instructions.
- 2 Keep these instructions.
- 3 Heed all warnings.
- 4 Follow all instructions.
- 5 Do not use this apparatus near water.
- 6 Clean only with dry cloth.
- 7 Do not block any ventilation openings. Install in accordance with the manufacturer's instructions.
- 8 Do not install near any heat sources such as radiators, heat registers, stoves, or other apparatus (including amplifiers) that produce heat.
- 9 Do not defeat the safety purpose of the polarized or grounding-type plug. A polarized plug has two blades with one wider than the other. A grounding type plug has two blades and a third grounding prong. The wide blade or the third prong are provided for your safety. If the provided plug does not fit into your outlet, consult an electrician for replacement of the obsolete outlet.
- 10 Protect the power cord from being walked on or pinched particularly at plugs, convenience receptacles, and the point where they exit from the apparatus.
- 11 Only use attachments/accessories specified by the manufacturer.
- 12 Use only with the cart, stand, tripod, bracket, or table specified by the manufacturer, or sold with the apparatus. When a cart is used, use caution when moving the cart/apparatus combination to avoid injury from tip-over.

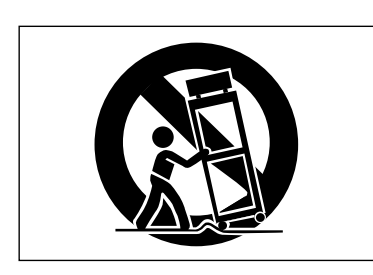

- 13 Unplug this apparatus during lightning storms or when unused for long periods of time.
- 14 Refer all servicing to qualified service personnel. Servicing is required when the apparatus has been damaged in any way, such as power-supply cord or plug is damaged, liquid has been spilled or objects have fallen into the apparatus, the apparatus has been exposed to rain or moisture, does not operate normally, or has been dropped.
- The apparatus draws nominal non-operating power from the AC outlet with its POWER or STANDBY/ON switch not in the ON position.
- The mains plug is used as the disconnect device, the disconnect device shall remain readily operable.
- Caution should be taken when using earphones or headphones with the product because excessive sound pressure (volume) from earphones or headphones can cause hearing loss.
- If you are experiencing problems with this product, contact TEAC for a service referral. Do not use the product until it has been repaired.

# **CAUTION**

- Do not expose this apparatus to drips or splashes.
- Do not place any objects filled with liquids, such as vases, on the apparatus.
- Do not install this apparatus in a confined space such as a book case or similar unit.
- The apparatus should be located close enough to the AC outlet so that you can easily grasp the power cord plug at any time.
- If the product uses batteries (including a battery pack or installed batteries), they should not be exposed to sunshine, fire or excessive heat.
- CAUTION for products that use replaceable lithium batteries: there is danger of explosion if a battery is replaced with an incorrect type of battery. Replace only with the same or equivalent type.

# **WARNING**

• Products with Class ! construction are equipped with a power supply cord that has a grounding plug. The cord of such a product must be plugged into an AC outlet that has a protective grounding connection.

# **RACK-MOUNTING THE UNIT**

Use the supplied rack-mounting kit to mount the unit in a standard 19-inch rack, as shown below.

Remove the feet of the unit before mounting.

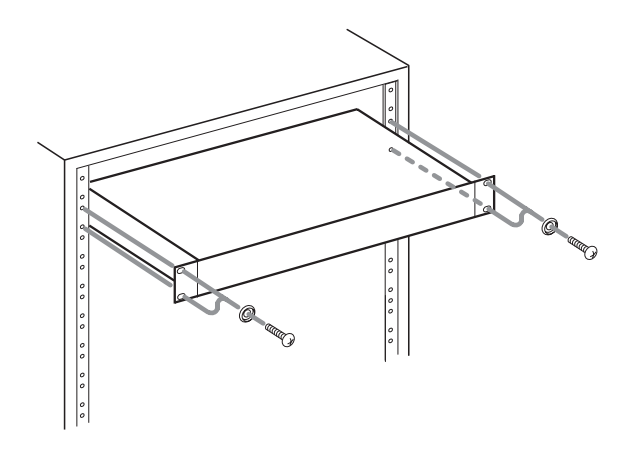

# **CAUTION**

- **•** *Leave 1U of space above the unit for ventilation.*
- **•** *Allow at least 10 cm (4 in) at the rear of the unit for ventilation.*

# <span id="page-3-0"></span>Safety Information

# **CAUTIONS ABOUT BATTERIES**

This product uses batteries. Misuse of batteries could cause a leak, rupture or other trouble. Always abide by the following precautions when using batteries.

- **•** Never recharge non-rechargeable batteries. The batteries could rupture or leak, causing fire or injury.
- **•** When installing batteries, pay attention to the polarity indications (plus/minus ( $\bigoplus$  / $\ominus$ ) orientation), and install them correctly in the battery compartment as indicated. Putting them in backward could make the batteries rupture or leak, causing fire, injury or stains around them.
- **•** When you store or dispose batteries, isolate their terminals with insulation tape or something like that to prevent them from contacting other batteries or metallic objects.
- **•** When throwing used batteries away, follow the disposal instructions indicated on the batteries and the local disposal laws.
- **•** Do not use batteries other than those specified. Do not mix and use new and old batteries or different types of batteries together. The batteries could rupture or leak, causing fire, injury or stains around them.
- **•** Do not carry or store batteries together with small metal objects. The batteries could short, causing leak, rupture or other trouble.
- **•** Do not heat or disassemble batteries. Do not put them in fire or water. Batteries could rupture or leak, causing fire, injury or stains around them.
- **•** If the battery fluid leaks, wipe away any fluid on the battery case before inserting new batteries. If the battery fluid gets in an eye, it could cause loss of eyesight. If fluid does enter an eye, wash it out thoroughly with clean water without rubbing the eye and then consult a doctor immediately. If the fluid gets on a person's body or clothing, it could cause skin injuries or burns. If this should happen, wash it off with clean water and then consult a doctor immediately.
- **•** The unit power should be off when you install and replace batteries.
- **•** Remove the batteries if you do not plan to use the unit for a long time. Batteries could rupture or leak, causing fire, injury or stains around them. If the battery fluid leaks, wipe away any fluid on the battery compartment before inserting new batteries.
- **•** Do not disassemble a battery. The acid inside the battery could harm skin or clothing.

# $\blacksquare$  For European Customers

# **Disposal of electrical and electronic equipment**

- (a) All electrical and electronic equipment should be disposed of separately from the municipal waste stream via designated collection facilities appointed by the government or the local authorities.
- (b)By disposing of the electrical and electronic equipment correctly, you will help save valuable resources and prevent any potential negative effects on human health and the environment.
- (c) Improper disposal of waste equipment can have serious effects on the environment and human health as a result of the presence of hazardous substances in electrical and electronic equipment.
- (d) The crossed out wheeled dust bin symbol indicates that electrical and electronic equipment must be collected and disposed of separately from household waste.

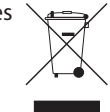

(e) The return and collection systems are available to the end users. For more detailed information about disposal of old electrical and electronic equipment, please contact

your city office, waste disposal service or the shop where you purchased the equipment.

### **Disposal of batteries and/or accumulators**

- (a) Waste batteries and/or accumulators should be disposed of separately from the municipal waste stream via designated collection facilities appointed by the government or the local authorities.
- (b)By disposing of waste batteries and/or accumulators correctly, you will help save valuable resources and prevent any potential negative effects on human health and the environment.
- (c) Improper disposal of waste batteries and/or accumulators can have serious effects on the environment and human health as a result of the presence of hazardous substances in batteries and/or accumulators.
- (d) The crossed out wheeled dust bin symbol indicates that batteries and/or accumulators must be collected and disposed of separately from household waste.

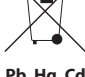

If the battery or accumulator contains more than the specified values of lead (Pb), mercury (Hg), and/or cadmium (Cd) defined in the Battery Directive (2006/66/EC), then the chemical symbols for lead (Pb), mercury (Hg) and/ or cadmium (Cd) will be indicated beneath the crossed out wheeled dust bin symbol. **Pb, Hg, Cd**

(e) The return and collection systems are available to the end users. For more detailed information about disposal of waste batteries and/or accumulators, please contact your city office, waste disposal service or the shop where you purchased them.

# **Contents**

[Adjusting the input level................................................20](#page-19-0)

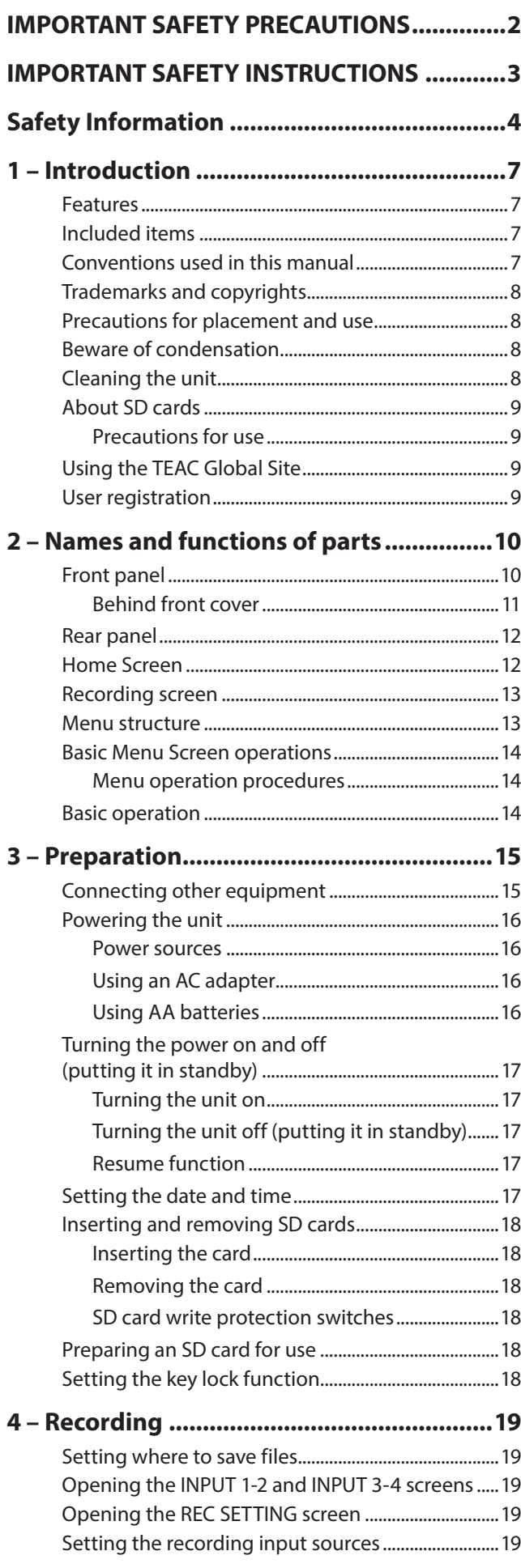

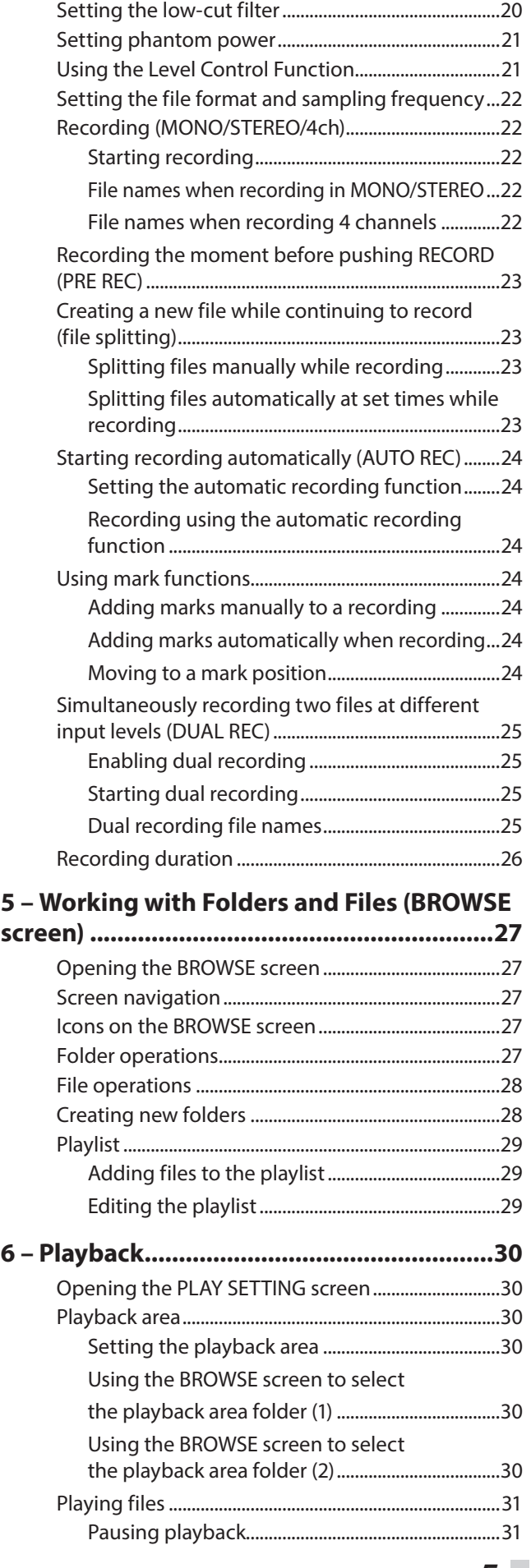

*TASCAM SD-20M 5*

# **Contents**

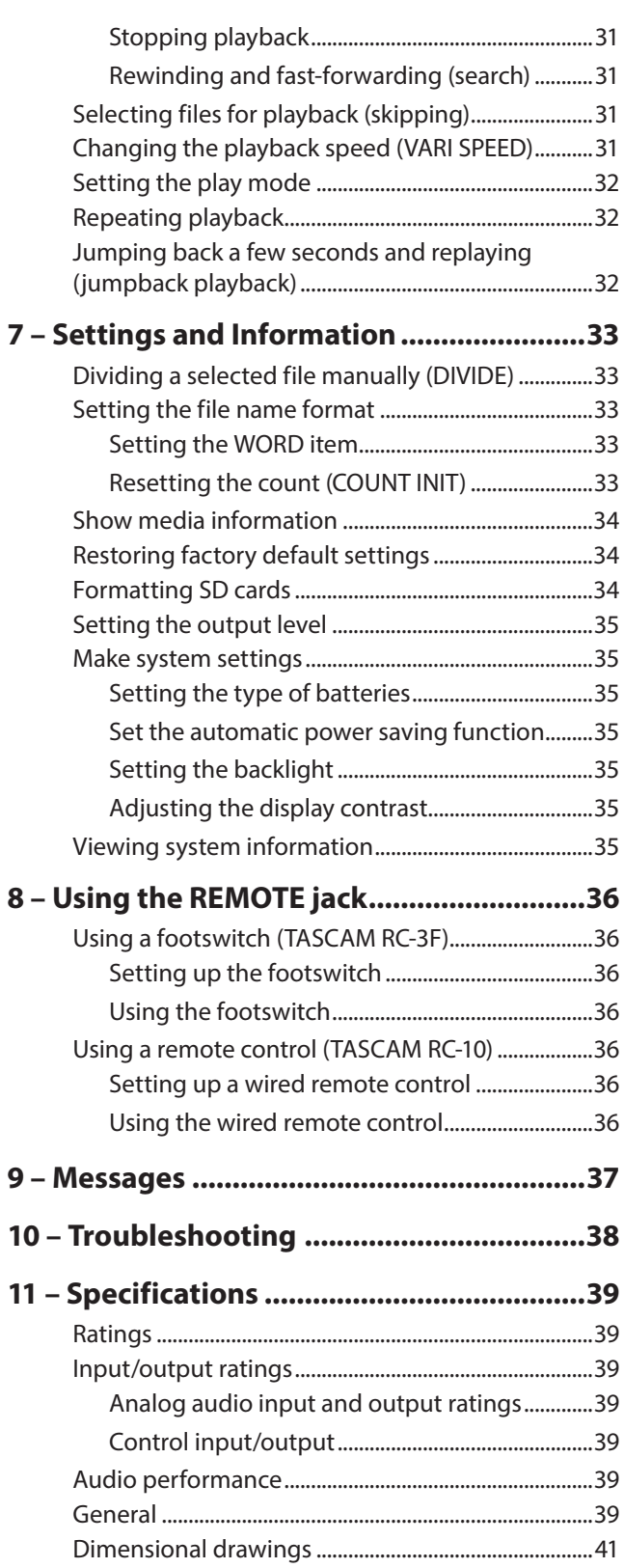

<span id="page-6-0"></span>Thank you very much for purchasing the TASCAM SD-20M Solid State Recorder.

Before using this unit, read this owner's manual carefully so that you will be able to use it correctly and enjoy working with it for many years. After you have finished reading this manual, please keep it in a safe place for future reference.

You can also download this Owner's Manual from the TEAC Global Site (http://teac-global.com/).

# **Features**

- **•** Audio recorder that uses SD, SDHC and SDXC cards as recording media
- **•** Simultaneous recording of up to 4 channels
- **•** 44.1/48/96 kHz, 16/24-bit, linear PCM (WAV format) recording possible
- **•** Broadcast Wave Format (BWF) supported as WAV recording format
- **•** 32–320 kbps MP3 format recording possible (compatible with ID3 tag v2.4)
- **•** Dual recording allows two files to be recorded simultaneously at different levels.
- **•** Automatic recording function that starts recording when the set audio input level is detected
- **•** File incrementing function allows a recording to be split by creating new files at times set in advance and whenever desired
- **•** Pre-recording function allows the unit to record the 2 seconds of sound before recording is activated
- **•** Automatic level function allows recording to always be at the optimal level
- **•** Limiter function automatically reduces parts to suitable levels if the input level is too high
- **•** Low cut filter with three cutoff frequencies useful for reducing low-frequency noise
- **•** Variable speed function can adjust the playback speed between 50% and 150% (in 10% increments) of normal without changing the pitch
- **•** Jumpback play function allows the last several seconds of the currently played file to be replayed again by simply pressing a button
- **•** Playlist function
- **•** Mark function convenient for moving to specific locations
- **•** Divide function allows files to be split at positions set with the mark function and wherever desired (only with WAV files)
- **•** File name format can be set to use a user-defined word or the date
- **•** Resume function remembers the playback position when the unit is turned off
- **•** 128×64 dot-matrix LCD with backlight
- **•** Can be powered using the included AC adapter (TASCAM PS-P1220E) or 4 AA batteries
- **•** 2 balanced mic/line inputs (XLR/TRS combo jacks)
- **•** 1U rackmount size

This product has a Blackfin® 16/32-bit embedded processor made by Analog Devices, Inc. This processor controls the unit's digital signal processing.

Inclusion of this Blackfin® processor in the product increases its performance and reduces its power consumption.

# **Included items**

This product includes the following items.

Take care when opening the package to avoid damaging the items. Keep the packing materials for transportation in the future.

Please contact the store where you purchased this unit if any of these items are missing or have been damaged during transportation.

- Main unit..............................................................................................× 1
- AC adapter (TASCAM PS-P1220E)................................................× 1
- Rackmount screw kit........................................................................× 1
- Owner's Manual (this document) including warranty.........× 1

# **CAUTION**

*Always use the included AC adapter (TASCAM PS-P1220E) when using this unit. Moreover, never use the included AC adapter with any other device. Using the wrong adapter could cause damage, fire or electric shock.*

# **NOTE**

*The included AC adapter (TASCAM PS-P1220E) is shipped with alternate outlet plugs. For details about how to change the plugs, see [page 16.](#page-15-1)*

# **Conventions used in this manual**

The following conventions are used in this manual.

- **•** When we refer to buttons, connectors and other parts of this unit, we use a bold font like this: **MENU** button.
- **•** When we show messages, for example, that appear on the unit's display, the typeface looks like this: BROWSE.
- **•** "SD card" indicates SD, SDHC and SDXC memory cards.
- **•** Information shown on a computer display is placed in quotes like this: "OK".
- **•** Additional information is provided as necessary as tips, notes and cautions.

# **TIP**

*These are tips about how to use the unit.*

# **NOTE**

*These provide additional explanations and describe special cases.*

# **CAUTION**

*Failure to follow these instructions could result in injury, damage to equipment or lost recording data, for example.*

# <span id="page-7-0"></span>**Trademarks and copyrights**

- **•** TASCAM is a trademark of TEAC CORPORATION, registered in the U.S. and other countries.
- **•** SDXC Logo is a trademark of SD-3C, LLC.

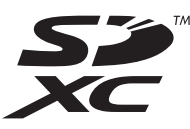

- **•** MPEG Layer-3 audio coding technology licensed from Fraunhofer IIS and Thomson.
- **•** Supply of this product does not convey a license nor imply any right to distribute MPEG Layer-3 compliant content created with this product in revenue-generating broadcast systems (terrestrial, satellite, cable and/or other distribution channels), streaming applications (via Internet, intranets and/or other networks), other content distribution systems (pay-audio or audio-on-demand applications and the like) or on physical media (compact discs, digital versatile discs, semiconductor chips, hard drives, memory cards and the like). An independent license for such use is required. For details, please visit http://mp3licensing.com.
- **•** Blackfin® and the Blackfin logo are registered trademarks of Analog Devices, Inc.
- **•** Other company names, product names and logos in this document are the trademarks or registered trademarks of their respective owners.

Information is given about products in this manual only for the purpose of example and does not indicate any guarantees against infringements of third-party intellectual property rights and other rights related to them. TEAC Corporation will bear no responsibility for infringements on third-party intellectual property rights or other liabilities that occur as a result of the use of this product.

Properties copyrighted by third parties cannot be used for any purpose other than personal enjoyment and the like without the permission of the right holders recognized by copyright law. Always use this equipment properly. TEAC Corporation will bear no responsibility for rights infringements committed by users of this product.

# **Precautions for placement and use**

- **•** The operating temperature range of this unit is 0–40 °C.
- **•** Do not install this unit in the following types of locations. Doing so could make the sound quality worse or cause malfunction.

Places with significant vibrations

Near windows or other places exposed to direct sunlight Near heaters or other extremely hot places

Extremely cold places

Places with bad ventilation or high humidity Very dusty locations

- **•** To enable good heat dissipation, do not place anything on top of the unit.
- **•** Do not place this unit on top of a power amplifier or other device that generates heat.

# **Beware of condensation**

Condensation could occur if the unit is moved from a cold place to a warm place, it is used immediately after a cold room has been heated or it is otherwise exposed to a sudden temperature change. To prevent this, or if this occurs, let the unit sit for one or two hours at the new room temperature before using it.

# **Cleaning the unit**

To clean the unit, wipe it gently with a soft dry cloth. Do not wipe with chemical cleaning cloths, thinner, alcohol or other chemical agents. Doing so could damage the surface or cause discoloration.

# <span id="page-8-0"></span>**About SD cards**

This unit uses SD cards for recording and playback.

It can use 64MB–2GB SD cards, 4–32GB SDHC cards and 48–128GB SDXC cards.

A list of SD cards that have been confirmed for use with this unit can be found on our web site. Please access to a product page of this product from the TEAC Global Site (http://teac-global.com) to find the list or contact the TASCAM customer support service.

# **Precautions for use**

SD cards are delicate media. In order to avoid damaging SD cards, please take the following precautions when handling them.

- **•** Do not leave them in extremely hot or cold places.
- **•** Do not leave them in extremely humid places.
- **•** Do not let them get wet.
- **•** Do not put things on top of them or twist them.
- **•** Do not hit them.
- **•** Do not remove or insert them during recording, playback, data transmission or other access.
- **•** When transporting them, put them into cases, for example.

# **Using the TEAC Global Site**

You can download updates for this unit from the TEAC Global Site: http://teac-global.com/

In the TASCAM Downloads section, select the desired language to open the Downloads website page for that language.

# **Product registration**

Customers in the USA, please visit the following TASCAM website to register your TASCAM product online. http://tascam.com/

# <span id="page-9-0"></span>2 – Names and functions of parts

# **Front panel**

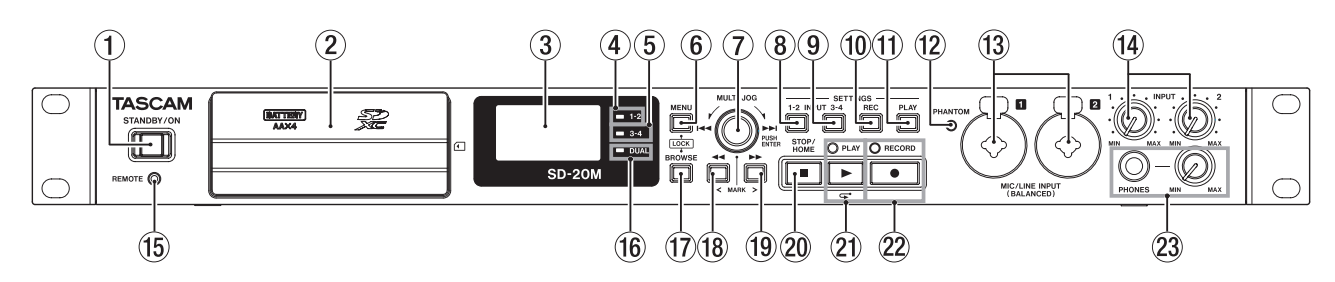

### 1 **STANDBY/ON button**

Press and hold to turn the unit on/off (standby).

# **CAUTION**

*Before turning the unit on, lower the volumes of connected equipment to their minimum levels.*

*Failure to do so might cause sudden loud noises, which could harm your hearing or result in other trouble.*

### 2 **Front cover**

This covers the battery compartment and the SD card slot.

### 3 **Display**

Shows a variety of information.

### 4 **1-2 indicator**

This lights when the  $I$ NPUT  $1-2$  screen REC item is set to MONO 1 or STEREO 1-2. (See "Setting the recording input [sources" on page 19.\)](#page-18-1)

### 5 **3-4 indicator**

This lights when the INPUT 3-4 screen REC item is set to ON. [\(See "Setting the recording input sources" on page 19.\)](#page-18-1)

### 6 **MENU button**

When the Home Screen is open, press this button to open the MENU screen.

When the MENU screen is open, press this button to return to the Home Screen.

Press this button to return to the MENU screen from the various setting screens.

Press the **BROWSE** button and this button at the same time to open the KEY LOCK screen. [\(See "Setting the key lock](#page-17-1)  [function" on page 18.\)](#page-17-1)

# 7 **MULTI JOG dial**

This functions both as a dial when turned and as a button when pressed.

Dial functions

- Turn toward  $\blacktriangleright$  during playback or when stopped to skip to the next file.
- Turn toward  $\blacktriangleleft$  during playback or when stopped within one second of a file beginning to skip to the previous file. When more than one second from a file beginning, turn this way to return to the beginning of the current file.
- o When in menu mode, turn to select items and change setting values.
- When editing names, use to select characters.
- When the BROWSE screen is open, turn this to select folders and files within the current folder. [\(See "Screen](#page-26-1)  [navigation" on page 27.\)](#page-26-1)

Button functions

- o Press to confirm selections and settings (ENTER button function).
- On the setting screens, use to move the cursor left and right.
- When the BROWSE screen is open, press this to show the pop-up folder/file menu for the selected folder/file. See ["Folder operations" on page 27](#page-26-2) and ["File operations" on](#page-27-1)  [page 28.](#page-27-1)
- o Press during recording to add a mark. [\(See "Adding marks](#page-23-1)  [manually to a recording" on page 24.\)](#page-23-1)

### 8 **INPUT SETTINGS 1-2 button**

Press this button to open the INPUT 1-2 screen. (See ["Opening the INPUT 1-2 and INPUT 3-4 screens" on page](#page-18-2)  [19.\)](#page-18-2)

When the INPUT  $1-2$  screen is open, press this button to return to the Home Screen.

### 9 **INPUT SETTINGS 3-4 button**

Press this button to open the INPUT 3-4 screen. [\(See](#page-18-2)  ["Opening the INPUT 1-2 and INPUT 3-4 screens" on page](#page-18-2)  [19.\)](#page-18-2)

When the INPUT 3-4 screen is open, press this button to return to the Home Screen.

### 0 **REC SETTINGS button**

Press this button to open the REC SETTING screen. [\(See](#page-18-3)  ["Opening the REC SETTING screen" on page 19.\)](#page-18-3)

When the REC SETTING screen is open, press this button to return to the Home Screen.

### $(1)$  PLAY SETTINGS button

Press this button to open the PLAY SETTING screen. [\(See](#page-29-1)  ["Opening the PLAY SETTING screen" on page 30.\)](#page-29-1)

When the PLAY SETTING screen is open, press this button to return to the Home Screen.

### **(12) PHANTOM indicator**

This indicator lights when phantom power is on.

### e **MIC/LINE INPUT (BALANCED) 1/2 jacks**

These balanced analog jacks are combined XLR mic and standard TRS inputs.

XLR (1: GND, 2: HOT, 3: COLD) TRS (Tip: HOT, Ring: COLD, Sleeve: GND)

# <span id="page-10-0"></span>**CAUTION**

- **•** *Before making connections, turn this unit and all equipment to be connected off (or put them into standby).*
- **•** *Confirm that phantom power is OFF before connecting a line level device to a* **MIC/LINE INPUT (BALANCED) 1/2** *jack. If you connect a line level device while phantom power is being supplied, that device and this unit could be damaged.*
- **•** *Do not connect or disconnect mics with the* **MIC/LINE INPUT (BALANCED) 1/2** *jacks when the phantom power is set to ON. Doing so could cause a loud noise and might damage the equipment.*
- **•** *Turn phantom power ON only when using a condenser microphone that requires phantom power. Turning phantom power on when a dynamic mic or other mic that does not require it is connected could damage this unit and connected equipment.*
- **•** *When using condenser mics that require phantom power and dynamic mics together, be sure to use balanced dynamic mics. Unbalanced dynamic mics cannot be used when phantom power is enabled.*
- **•** *Supplying phantom power to some ribbon mics will break them. If you are unsure, do not supply phantom power to a ribbon mic.*
- **•** *Some condenser microphones will not operate when phantom power is set to 48V.*

### **(14) INPUT 1 and 2 knobs**

Use these to adjust input levels

### t **REMOTE connector (2.5mm TRS jack)**

Connect a TASCAM RC-3F footswitch or TASCAM RC-10 wired remote control (both sold separately) here. This enables remote starting and stopping of playback and other functions.

### y **DUAL indicator**

This lights when dual recording is on. [\(See "Enabling dual](#page-24-1)  [recording" on page 25.\)](#page-24-1)

### **(17) BROWSE button**

Press this to open the BROWSE screen. [\(See "Opening the](#page-26-3)  [BROWSE screen" on page 27.\)](#page-26-3)

When the BROWSE screen is open, press this button to return to the Home Screen.

Press the **MENU** button and this button at the same time to open the KEY LOCK screen. [\(See "Setting the key lock](#page-17-1)  [function" on page 18.\)](#page-17-1)

### **i a +** button

Press this button during playback or when stopped to move to the previous mark.

Press and hold this button during playback to search backward.

On the setting screens, use this button to move the cursor left.

On the BROWSE screen, press this button to move up a level.

### $(19)$   $\rightarrow$  button

Press this button during playback or when stopped to move to the next mark.

Press and hold this button during playback to search forward.

Press this button during recording to create a new numbered file and continue recording. [\(See "Splitting files](#page-22-1)  [manually while recording" on page 23.\)](#page-22-1)

On the setting screens, use this button to move the cursor right.

On the BROWSE screen, press this button to move down a level. If a file is selected, the file is loaded and the unit returns to the Home Screen.

### p **STOP/HOME [**8**] button**

Press this button during playback to cause the playback to pause at the current position.

Press this button when paused to return to the beginning of the file being played.

Press this button when recording or in recording standby to stop recording.

When any other screen is open, press this button to return to the Home Screen.

### a **PLAY [**7**] button/indicator**

When the Home Screen is open and the unit is stopped, press this button to start playback.

The **PLAY** indicator will light during playback.

During playback, press this button to jump back and continue playback.

Press when in recording standby to start recording.

The **RECORD** indicator will light during recording.

When the BROWSE screen is open and a file or folder is selected, press this button to return to the Home Screen and play that folder or file from the beginning.

### s **RECORD [**0**] button/indicator**

When stopped, press this button to put the unit into recording standby. The **RECORD** indicator will start to blink. When in standby, press this button to start recording. The **RECORD** indicator lights when recording.

Press when recording to pause recording.

### 23 PHONES jack and knob

Use this standard stereo jack to connect stereo headphones. Use an adapter to connect headphones with a mini plug. Use the **PHONES** knob to adjust the headphone output level.

### **CAUTION**

*Before connecting headphones, use the* **PHONES** *knob to minimize the volume. Failure to do so could result in a sudden loud noise that could harm hearing, for example.*

# **Behind front cover**

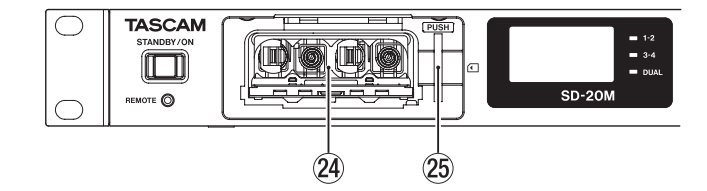

### f **Battery compartment**

Install batteries (4 AA) in this compartment to power the unit. [\(See "Using AA batteries" on page 16.\)](#page-15-2)

**(25)** SD card slot

Insert an SD card here.

# <span id="page-11-0"></span>2 – Names and functions of parts

# **Rear panel**

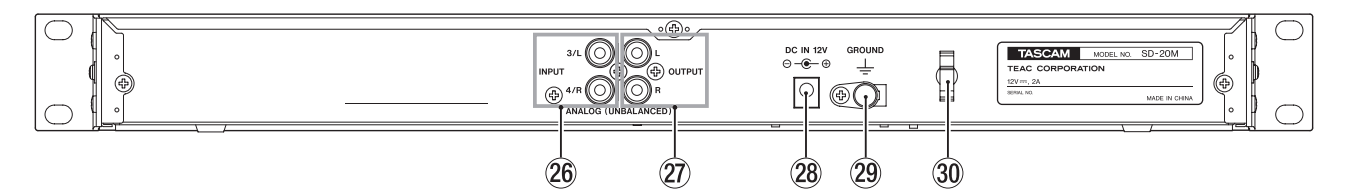

- h **ANALOG (UNBALANCED) INPUT 3/L and 4/R jacks** These RCA pin jacks are analog inputs. Their nominal input level is −10 dBV.
- j **ANALOG (UNBALANCED) OUTPUT L and R jacks** These RCA pin jacks are analog outputs. Their nominal output level is −10 dBV.

### k **DC IN 12V connector**

# **Home Screen**

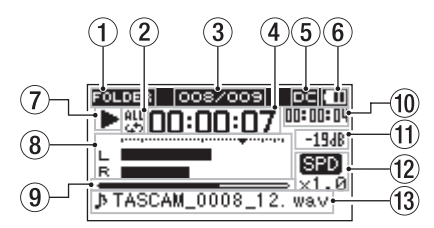

# 1 **Playback area**

This shows the current playback file area.

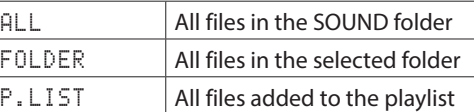

### 2 **Repeat playback setting**

One of the following icons appears according to the current setting.

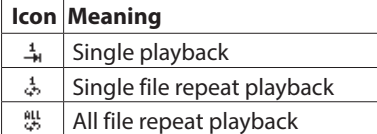

- 3 **Current playback file number/total number of files** This shows the current file number and total number of files in the current playback area.
- 4 **Elapsed time**

This shows the elapsed time (hours: minutes: seconds) of the current file.

5 **DC input status**

When powering the unit with the included TASCAM PS-P1220E adapter, **all appears.** 

6 **Battery supply status**

A battery icon appears when power is supplied by batteries. When batteries are being used, the battery icon shows the amount of power remaining in bars ( $\Box$ ,  $\Box$ ).

The battery is almost dead and the power will soon turn off if the  $\square$  icon with no bars blinks.

Connect the included AC adapter (TASCAM PS-P1220E) here.

### l **GROUND connector**

Depending on the conditions of use, noise might occur in the monitoring sound. If this occurs, connect this to a ground with a cable (not included).

### ; **Cord holder**

Hook the cord of the included AC adapter here to prevent accidental disconnection.

When no batteries are installed in the unit,  $\mathbb Z$  appears.

### **NOTE**

*Sometimes a Battery Low warning appears when recording or conducting other demanding operations even when battery power remains.*

### 7 **Recorder operation status**

This icon shows the recorder operation status.

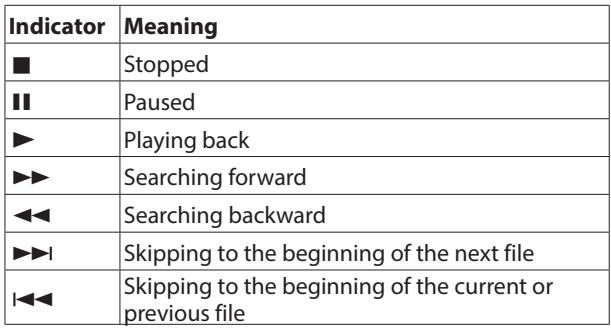

### 8 **Level meter**

These show the levels of the input and playback signals.

### 9 **Playback position display**

The current playback position is shown by a bar. As playback progresses, the bar extends from the left.

### 0 **Remaining time**

This shows the remaining time (hours: minutes: seconds) of the current file.

### $(1)$  Peak value in decibels (dB)

The maximum level that occurs in a fixed period of time is displayed in decibels.

### **(12) Playback speed setting status**

This shows whether the variable speed function is on or off. [\(See "Changing the playback speed \(VARI SPEED\)" on page](#page-30-1)  [31.\)](#page-30-1)

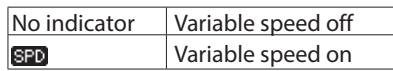

### <span id="page-12-0"></span>e **File name**

The file name or tag information of the file currently being played back is shown.

When ID3 tag information is available for an MP3 file being played, it is given priority for display.

### **NOTE**

*ID3 tag information includes the titles and artists names that can be saved in MP3 files.*

# **Recording screen**

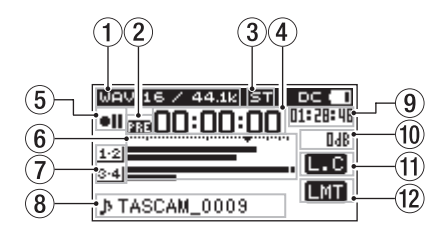

### 1 **Recording format**

This shows the file recording format and sampling frequency. [\(See "Setting the file format and sampling](#page-21-1)  [frequency" on page 22.\)](#page-21-1)

### 2 **Prerecording or automatic recording function setting status**

**133** appears when the prerecording function is ON and the unit is in recording standby.

**CHID** appears when the automatic recording function is ON and the unit is in recording standby or recording.

**END** appears when both the prerecording and automatic recording functions are ON, and the unit is in recording standby.

### 3 **Number of recording channels**

This shows the number of channels in recording files.

ST: Stereo

MN: Mono

### 4 **Elapsed recording time**

The elapsed recording time of the file appears as hours: minutes: seconds.

### 5 **Recorder operation status**

This icon shows the recorder operation status.

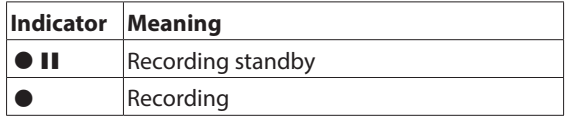

# 6 **Level meters**

These show the input signal levels.

The  $\blacktriangledown$  mark at the −12dB position on the scale is a guide for input level adjustment.

### 7 **Input source indicators**

These icons show the input sources being recorded. [\(See](#page-18-1)  ["Setting the recording input sources" on page 19.\)](#page-18-1)

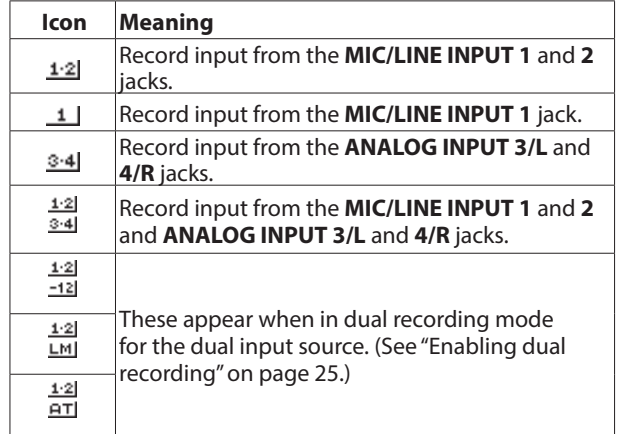

### 8 **File name**

The file name that will automatically be given to recorded files is shown.

This shows the project name when there are multiple files recorded in 4-channel or dual recording modes.

### 9 **Remaining recording time**

The remaining recording time on the SD card is shown in hours: minutes: seconds according to the input source, file format and sampling frequency settings.

### 0 **Peak value in decibels (dB)**

Peak input level values are shown in decibels.

### **11** Low cut filter on/off status

This shows whether the low cut filter is on or off. [\(See](#page-19-1)  ["Setting the low-cut filter" on page 20.\)](#page-19-1)

This icon appears when the low-cut filter is set to 40Hz, 80Hz or 120Hz.

No icon: Low cut filter off

**L.C**: Low cut filter on

### w **Level control function status**

This icon shows whether the level control function is on or off. [\(See "Using the Level Control Function" on page 21.\)](#page-20-1)

No icon: Level control off

- **Limiter** on
- **ELG**: Automatic level control on

# **Menu structure**

Press the **MENU** button to open the MENU screen.

This list provides an overview of the various menu items.

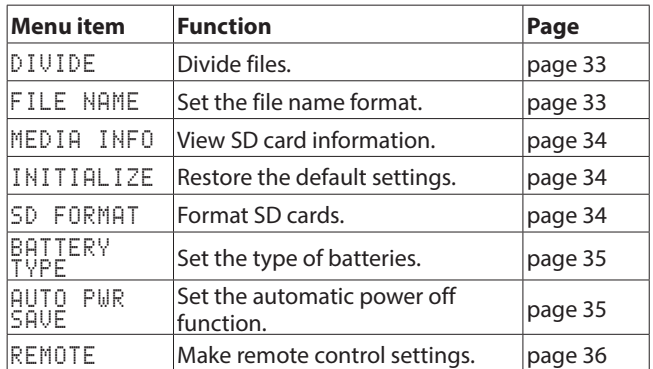

# <span id="page-13-0"></span>2 – Names and functions of parts

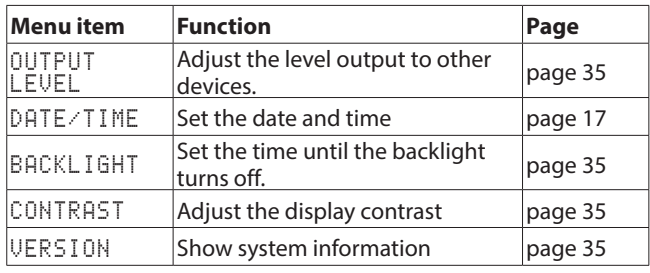

# **CAUTION**

- **•** *When recording or in recording standby, the* MENU *screen will not open .*
- **•** *The settings for all menu items are retained even when the unit is turned off.*

# **Basic Menu Screen operations**

Use the following operations to work with the pages of the MENU screen.

- 8 **Selecting items (moving vertically on a screen):** Turn the **MULTI JOG** dial.
- Confirming a selected item: Press the **MULTI JOG** dial.
- Opening a submenu from a screen: Press the **MULTI JOG** dial.
- 8 **Going back one level in a menu:** Press the **MENU** button.
- Returning to the Home Screen from a menu: Press the **STOP/HOME [**8**]** button.

# <span id="page-13-1"></span>**Menu operation procedures**

In this example, we explain how to change the time until the backlight turns off.

1. Press the **MENU** button to open the MENU screen.

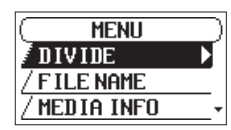

2. Turn the **MULTI JOG** dial to select a menu item (highlighted).

| MFNI I       |  |
|--------------|--|
| OUTPUT LEVEL |  |
| DATE/TIME    |  |
| BACKL I GHT  |  |
|              |  |

BACKLIGHT selected

3. Press the **MULTI JOG** dial to open the settings screen.

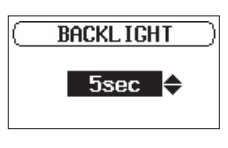

BACKLIGHT screen

4. Turn the **MULTI JOG** dial to change the setting.

5. Press the **MENU** button to return to the MENU screen. Press the **STOP/HOME [**8**]** button to return to the Home Screen.

# **Basic operation**

Use the following buttons to operate the various screens.

# 8 **MENU button**

Opens the MENU screen.

When the MENU screen is open, returns to the Home Screen.

### 8 **MULTI JOG dial**

Turn the **MULTI JOG** dial to select items and change values on setting screens. You can also turn it to change the file playback position.

Push the **MULTI JOG** dial to confirm selections on setting screens and to answer "YES" or "ON" on confirmation pop-up messages.

# 8 **INPUT SETTINGS 1-2 button**

Opens the INPUT 1-2 screen. When the INPUT  $1-2$  screen is open, returns to the Home Screen.

### 8 **INPUT SETTINGS 3-4 button**

Opens the INPUT 3-4 screen. When the INPUT 3-4 screen is open, returns to the Home Screen.

### **REC SETTINGS button**

Opens the REC SETTING screen. When the REC SETTING screen is open, returns to the Home Screen.

# 8 **PLAY SETTINGS**

Opens the PLAY SETTING screen. When the PLAY SETTING screen is open, returns to the Home Screen.

# ■ BROWSE button

Opens the BROWSE screen. When the BROWSE screen is open, returns to the Home Screen.

### **8**  $\rightarrow$  button

Use this to move the cursor (the highlighted area) to the right on the screen, and to open folders on the BROWSE screen.

### $\triangleleft$  button

Use this to move the cursor (the highlighted area) to the left on the screen, and to close folders on the BROWSE screen.

### 8 **STOP/HOME [**8**] button**

When any other screen is open, press the **STOP/HOME** [ $\blacksquare$ ] button to return to the Home Screen.

# <span id="page-14-0"></span>**Connecting other equipment**

This is an example of SD-20M connections.

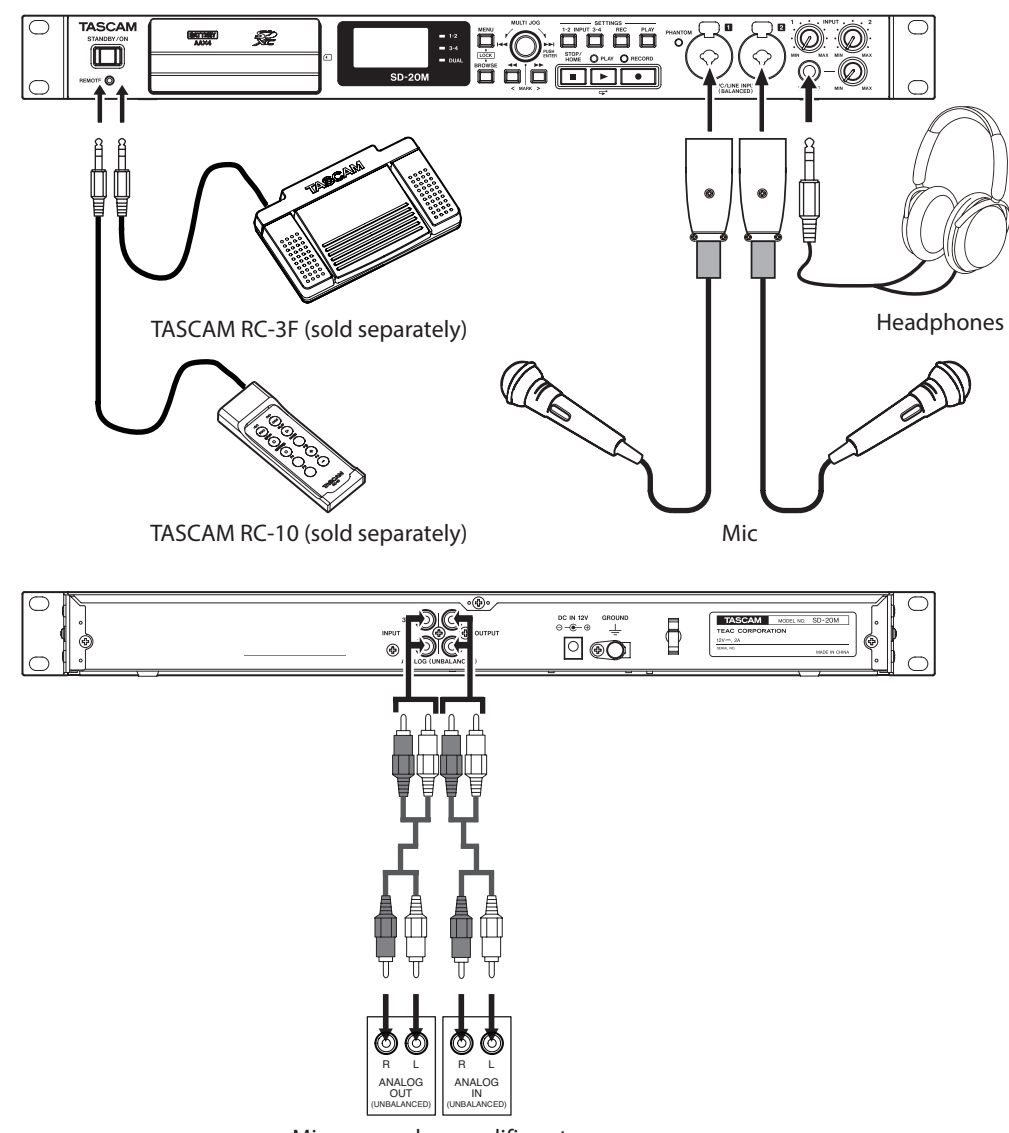

Mixer, recorder, amplifier, etc.

Example of connections to an SD-20M

# **CAUTION**

- **•** *Carefully read the operation manuals of the devices to be connected and then connect them correctly.*
- **•** *Before making connections, turn this unit and all equipment to be connected off (or put them into standby).*
- **•** *Install all connected devices, including this unit, so that they are powered from the same line. When using a power strip or similar device, be sure to use one that has high current capacity (thick cable) in order to minimize fluctuations in power voltage.*
- **•** *The phantom power sets two input channels at a time. Do not turn phantom power on when connecting an unbalanced dynamic mic.*
- **•** *Do not connect or disconnect mics while phantom power is on. Doing so could cause a loud noise and might damage this unit and connected equipment.*
- **•** *Supplying phantom power to some ribbon mics will break them. If you are unsure, do not supply phantom power to a ribbon mic.*
- **•** *Set the* **PHONES** *knob to its minimum value before changing a phantom power setting. Failure to do so could cause sudden loud noises from monitoring equipment, and this could damage equipment or harm hearing.*
- **•** *Reduce the output level of the external audio device if the input sound is distorted even when reducing the input gain level on the unit.*
- **•** *When an external audio device with a fixed line output level is connected, level overloads might occur and adjusting the gain level might not be possible because of loud sound sources, for example. In such cases, use the headphone jack or another level-controllable output for connection to the unit.*

# <span id="page-15-0"></span>**Powering the unit**

# **Power sources**

This unit can be powered by connecting the included AC adapter (TASCAM PS-P1220E) or with 4 AA batteries. This unit can use alkaline, Ni-MH or lithium AA batteries.

# **Using an AC adapter**

Use the included AC adapter (TASCAM PS-P1220E) to connect a power supply to the unit as shown below.

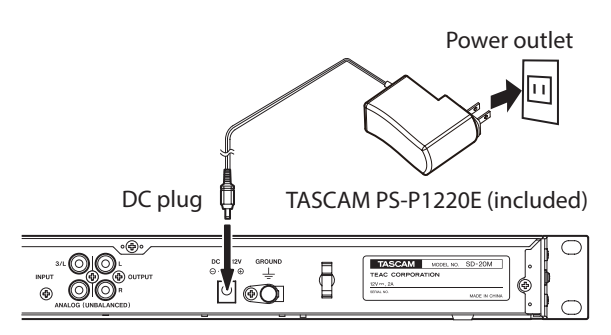

In order to prevent the cord from becoming disconnected during use, wrap it around the cord holder when connecting it.

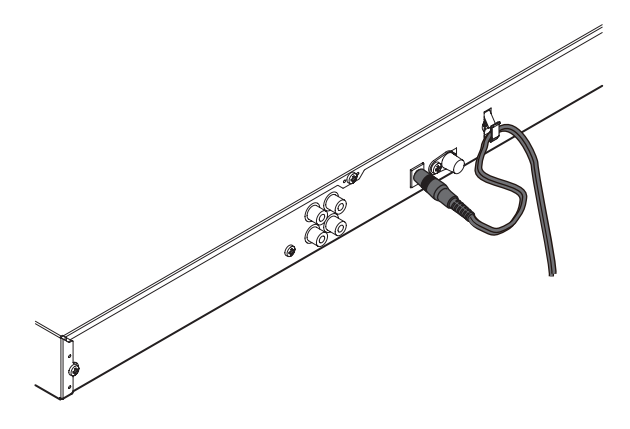

# **CAUTION**

*Always use the AC adapter (TASCAM PS-P1220E) that was included in the package with this unit. Using a different AC adapter could cause malfunction, overheating, fire or other problems.*

# **NOTE**

- **•** *The AC adapter for the unit includes two types of outlet plugs. Attach the type of plug that matches the power outlet that you are using. [\(See "Changing the outlet plug" on page](#page-15-1)  [16.\)](#page-15-1)*
- **•** *When both batteries are installed and the AC adapter is connected, power will be supplied from the AC adapter.*

<span id="page-15-1"></span>8 **Changing the outlet plug**

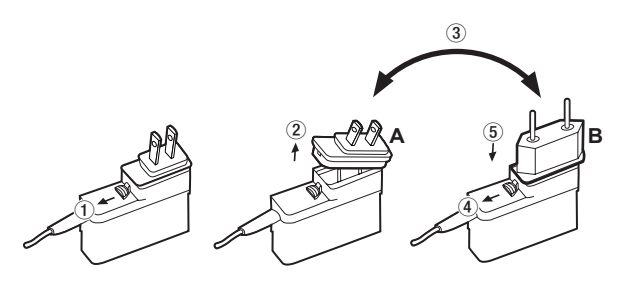

 $1$  Move the latch on the AC adapter in the direction of the arrow.

2 Pull off the outlet plug.

3 Replace it with the other outlet plug (A or B).

4 Move the latch on the AC adapter in the direction of the arrow again.

5 Attach the outlet plug to the AC adapter.

After changing the outlet plug, confirm that it is not loose or crooked and that everything is normal before plugging it into an outlet

# **CAUTION**

*Do not use the adapter if there is anything abnormal about the plug after changing it. Use when the plug is abnormal could cause fire or electric shock. Contact the store where you purchased this unit or a TASCAM customer support service to request repair.*

# <span id="page-15-2"></span>**Using AA batteries**

Open the front cover and battery compartment. Install 4 AA batteries in the compartment with the  $\oplus$  and  $\ominus$  marks as shown. Then, close the battery compartment and front cover.

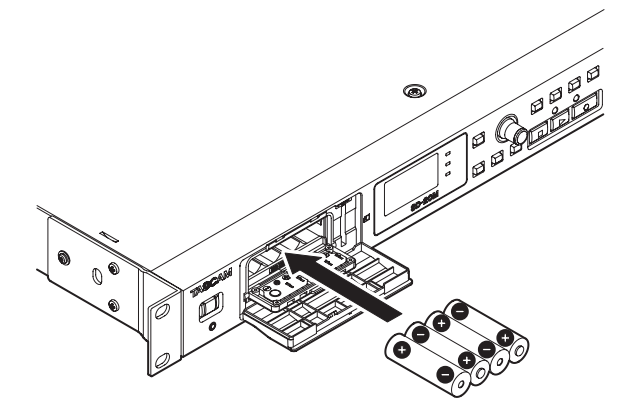

When using AA batteries, set the type of battery in order to accurately show the amount of power remaining and allow the unit to accurately determine whether power is available for proper operation. [\(See "Setting the type of batteries" on page](#page-34-1)  [35.\)](#page-34-1)

# **CAUTION**

- **•** *Manganese dry cell batteries cannot be used with this unit.*
- **•** *This unit cannot recharge Ni-MH batteries. Use a commercially available recharger.*

# **NOTE**

*A great amount of power is required to provide phantom power to a condenser microphone. If you use a condenser microphone while running the unit on AA batteries* 

<span id="page-16-0"></span>*(alkaline, Ni-MH or lithium), the operation time will be shortened.*

*If you need to operate the unit for a long time, use the include AC adapter (TASCAM PS-P1220E) to power the unit.*

# **Turning the power on and off (putting it in standby)**

# **CAUTION**

- **•** *The unit enters standby mode if the power is turned off when using the included AC adapter (TASCAM PS-P1220E).*
- **•** *Turn down the volume of the monitoring system connected to the unit before turning the unit on/off (standby).*
- **•** *Do not use headphones when turning the unit on/off (standby). Loud noises could damage the speakers or harm your hearing.*

# **Turning the unit on**

To start the unit when off (in standby), press and hold the **STANDBY/ON** switch until TASCAM SD-20M (start-up screen) appears on the display.

The Home Screen appears after the unit starts up.

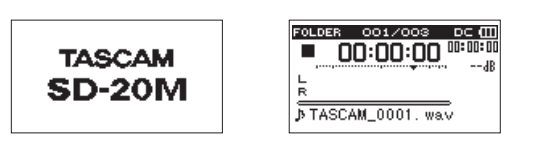

Start-up Screen Home Screen

# **Turning the unit off (putting it in standby)**

When on, press and hold the **STANDBY/ON** switch until LINEAR PCM RECORDER appears on the display. The unit turns off after it completes its shutdown process.

# **CAUTION**

*Always use the* **STANDBY/ON** *switch to turn the unit off (put it in standby).*

*While the unit is on, do not remove the batteries or disconnect the power cord when using the included AC adapter (TASCAM PS-P1220E). Doing so will cause all recordings, settings and other data to be lost. Lost data and settings cannot be restored.*

# **Resume function**

The unit has a resume function. When started up, the unit locates the position (time) where it was when last shut down.

If the **PLAY [**7**]** button is pressed after start-up, the file the unit was playing when shut down (put in standby) previously resumes playback from the position (time) where it was.

### **NOTE**

*This data is stored on the SD card. The resume function will not work if the card is changed or formatted.*

# <span id="page-16-1"></span>**Setting the date and time**

Using its internal clock, this unit remembers the date and time when a file is recorded.

1. Select the DATE/TIME item on the MENU screen to open the DATE/TIME screen. [\(See "Menu operation procedures"](#page-13-1)  [on page 14.\)](#page-13-1)

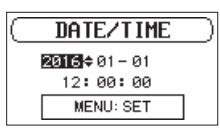

2. Turn the **MULTI JOG** dial to change a value, and press the **MULTI JOG** dial to confirm it and move the cursor to the next item.

After you change the year, month, day, hour, minute and second in order, the cursor will return to the year.

3. Press the **MENU** button to confirm and return to the MENU screen.

# **NOTE**

*You can set the unit to automatically add the date to file names. [\(See "Setting the file name format" on page 33.\)](#page-32-2)*

# <span id="page-17-0"></span>**Inserting and removing SD cards**

# **Inserting the card**

- 1. Open the front cover on the front of the unit.
- 2. Insert an SD Card into the slot as shown in the illustration until it clicks into place.

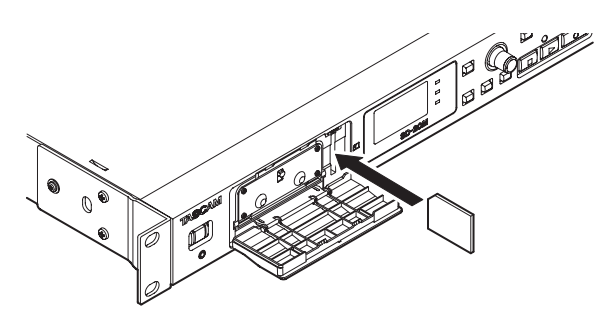

# **Removing the card**

- 1. Open the front cover on the front of the unit.
- 2. Press the SD card in gently and then release it to allow it to come out.

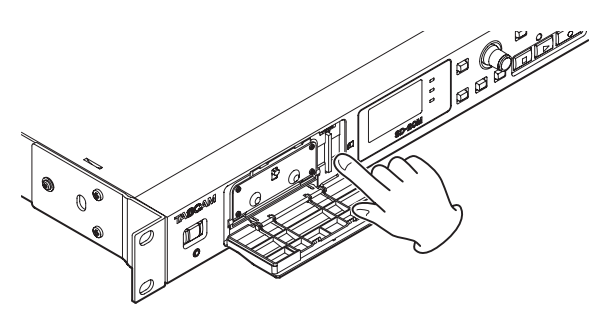

# **CAUTION**

- **•** *Do not remove the SD card from the unit during recording, playback or at other times when it is being accessed.*
- **•** *SD cards that meet SD, SDHC or SDXC standards can be used with this unit.*
- **•** *A list of SD cards that have been confirmed for use with this unit can be found on our web site. Please access to a product page of this product from the TEAC Global Site (http:// teac-global.com) to find the list or contact the TASCAM customer support service.*

# <span id="page-17-2"></span>**SD card write protection switches**

SD cards have protection switches that prevent writing new data to them.

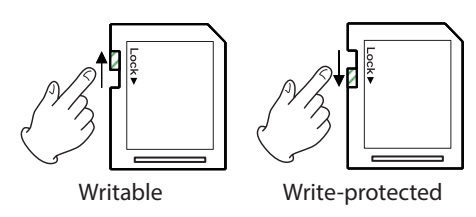

If you slide the protect switch to the LOCK position, file recording and editing will not be possible. Move the switch to the unlocked position in order to record, erase and otherwise edit data on the card.

# **Preparing an SD card for use**

- In order to use an SD card in this unit, you must format it first.
- 1. Confirm that an SD card is installed and turn the power ON.
- 2. The following message appears when a new card or a card formatted for use with another device is installed in the unit.

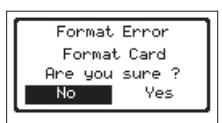

3. Turn the **MULTI JOG** dial to select Yes, and press the **MULTI JOG** dial to start formatting.

To cancel formatting, select No, and press the **MULTI JOG** dial to return to the MENU screen.

# **CAUTION**

### *Formatting a card erases all the data on it.*

4. When formatting ends, the Home Screen opens. You can also reformat the card in this unit at any time.

# **CAUTION**

*When formatting, the unit should be operating using the included AC adapter (TASCAM PS-P1220E) or batteries with sufficient remaining power.*

# <span id="page-17-1"></span>**Setting the key lock function**

You can set the key lock function to prevent this unit from being controlled by its front panel buttons.

1. Press the **BROWSE** button while pressing and holding the **MENU** button to open the KEY LOCK screen.

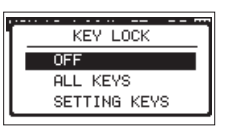

2. Turn the **MULTI JOG** dial to select which button operations to disable, and press it to confirm.

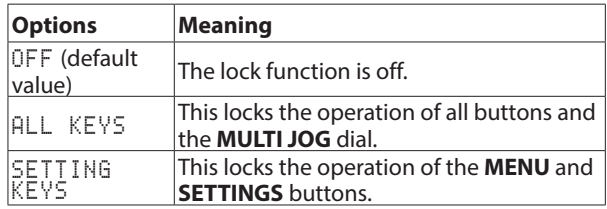

3. After making the setting, the Home Screen reopens.

# **NOTE**

- **•** *Operation of a remote control (TASCAM RC-3F/RC-10) connected to the* **REMOTE** *jack will not be locked.*
- **•** *A pop-up message will appear if you press one of the buttons that is disabled by the key lock function being on.*

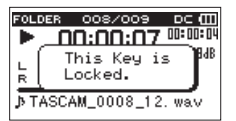

<span id="page-18-0"></span>This unit can record sound from external microphones and external audio devices, including CD players.

You can select among MP3 (44.1/48 kHz, 32–320 kbps) and WAV/ BWF (44.1/48/96 kHz, 16/24-bit) audio recording formats.

Marks added when recording to Broadcast Wave Format (BWF) can be used with software that supports this format, for example.

This recorder has a variety of recording formats, including dual recording, which allows an audio file to be recorded at two different levels, and simultaneous 4-channel recording, which allows mics to be used with connected audio equipment.

# **Setting where to save files**

Set the folder where recorded files are saved.

Recorded files will be saved in the currently selected folder. For details, see the SELECT pop-up menu item under ["Folder](#page-26-2)  [operations" on page 27](#page-26-2).

If no setting is made, new files are created in the SOUND folder.

# <span id="page-18-2"></span>**Opening the INPUT 1-2 and INPUT 3-4 screens**

Press the **INPUT SETTINGS 1-2** or **INPUT SETTINGS 3-4** button to open the INPUT 1-2 or INPUT 3-4 screen.

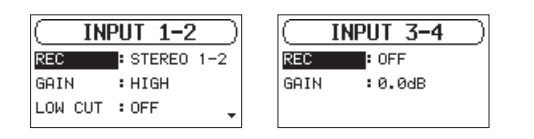

INPUT 1-2 screen INPUT 3-4 screen

Press the **INPUT SETTINGS 1-2** or **INPUT SETTINGS 3-4** button when the INPUT 1-2 or INPUT 3-4 screen is open to return to the Home Screen.

# **CAUTION**

*When in recording standby or recording, only the GAIN and* LOW CUT *items on the* INPUT 1-2 *screen and the* GAIN *item on the* INPUT 3-4 *screen can be set.*

# <span id="page-18-3"></span>**Opening the REC SETTING screen**

Press the **REC SETTINGS** button to open the REC SETTING screen.

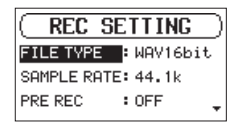

When the REC SETTING screen is open, press the **REC SETTINGS** button to return to the Home Screen.

# <span id="page-18-1"></span>**Setting the recording input sources**

Use the REC items on the INPUT 1-2 and INPUT 3-4 screens to set the recording input sources.

1. Select the REC item on the INPUT 1-2 or INPUT 3-4 screen. [\(See "Opening the INPUT 1-2 and INPUT 3-4 screens"](#page-18-2)  [on page 19.\)](#page-18-2)

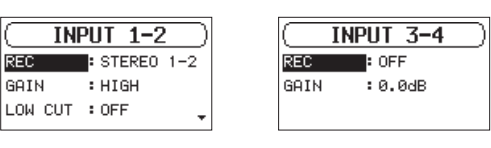

INPUT 1-2 screen INPUT 3-4 screen

2. Set the input source.

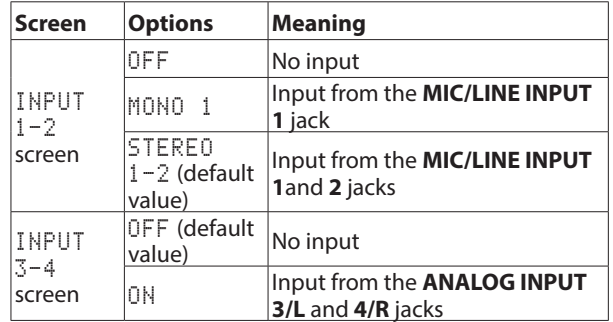

3. When finished, press the **STOP/HOME [**8**]** button to return to the Home Screen.

# **NOTE**

- **•** *The* REC *items on the* INPUT 1-2 *and* INPUT 3-4 *screens cannot both be set to* OFF *at the same time. After setting the input source of the recording channel, turn the other channels* OFF*.*
- **•** *When the* INPUT 1-2 *screen* REC *item is set to* MONO 1*, if the* INPUT 3-4 *screen* REC *item is set to* ON*, the*  INPUT 1-2 *screen* REC *item will be reset to* STEREO 1-2 *automatically.*
- **•** *When the* INPUT 3-4 *screen* REC *item is set to* ON*, if the*  INPUT 1-2 *screen* REC *item is set to* MONO 1*, the* INPUT 3-4 *screen* REC *item will be reset to* OFF *automatically.*

# <span id="page-19-2"></span><span id="page-19-0"></span>**Adjusting the input level**

Before starting recording, input levels should be adjusted to prevent recorded sounds or signals from being distorted due to excessive input levels and to prevent them from being so low that they are below the noise floor.

In addition to manual adjustment, the unit has two other level adjustment functions: automatic level control and a limiter. Use these as needed. [\(See "Using the Level Control Function" on](#page-20-1)  [page 21.\)](#page-20-1)

# **TIP**

*In addition to adjusting input levels, try changing the distances and angles between the microphones and the sound sources. The angles and distances of the microphones can also change the character of the recorded sound.*

# **CAUTION**

*Manual adjustment cannot be performed when the automatic level control function is selected ( appears to the right of the elapsed time on the recording screen). To enable manual input level adjustment, turn the level control function off or select a different mode. [\(See "Using the Level](#page-20-1)  [Control Function" on page 21.\)](#page-20-1)*

- 1. Press the **INPUT SETTINGS 1-2** or **INPUT SETTINGS 3-4** button to open the INPUT 1-2 or INPUT 3-4 screen. [\(See "Opening the INPUT 1-2 and INPUT 3-4 screens" on page](#page-18-2) [19.\)](#page-18-2)
- 2. Select the GAIN item and set the input gain.

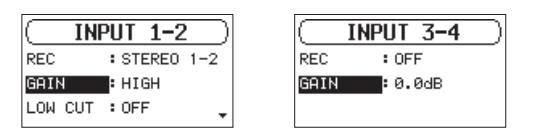

INPUT 1-2 screen INPUT 3-4 screen

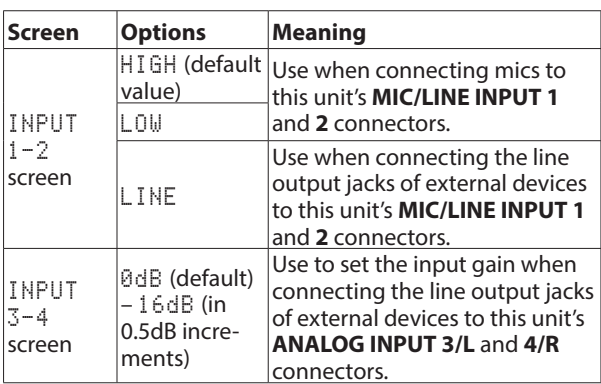

# **NOTE**

*The* HIGH *and* LOW *settings have different input gains. Choose the setting according to the input level. If you are not sure which setting to use, try* LOW *first. If the input level is too low even after adjustment, return to this screen and set it to* HIGH*.*

# **CAUTION**

*Depending on this setting, the input level setting range changes. For this reason, the input level might change greatly when this setting is changed. Before changing it, turn the output level all the way down.*

3. When finished, press the **STOP/HOME [**8**]** button to return to the Home Screen.

4. Press the **RECORD [**0**]** button to start recording standby. The **RECORD** indicator flashes red and the recording screen appears.

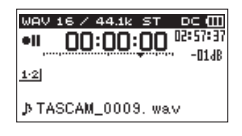

5. Use the **INPUT 1-2** knobs to adjust the input levels.

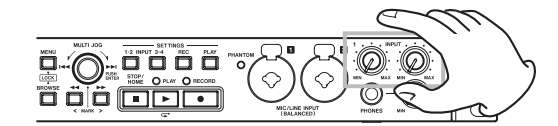

6. When finished making the setting, press the **STOP/HOME [**8**]** button to end recording standby.

# <span id="page-19-1"></span>**Setting the low-cut filter**

The low-cut filter can reduce bothersome noise, such as from wind, air-conditioners and projectors.

1. Select the LOW CUT item on the INPUT 1-2 screen. [\(See](#page-18-2)  ["Opening the INPUT 1-2 and INPUT 3-4 screens" on page](#page-18-2)  [19.\)](#page-18-2)

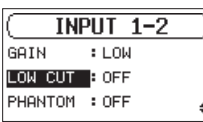

2. Set the cutoff frequency of the low-cut filter used during input.

Options: OFF (default value), 40Hz, 80Hz, 120Hz

3. When finished, press the **STOP/HOME [**8**]** button to return to the Home Screen.

# **NOTE**

LOW CUT *can be set when recording/in recording standby.*

# <span id="page-20-0"></span>**Setting phantom power**

Phantom power can be turned on when an mic that requires it is connected to a **MIC/LINE INPUT (BALANCED) 1/2** jack.

1. On the INPUT 1-2 screen, select the PHANTOM item. [\(See](#page-18-2)  ["Opening the INPUT 1-2 and INPUT 3-4 screens" on page](#page-18-2)  [19.\)](#page-18-2)

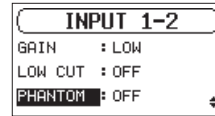

- 2. Turn phantom power on or off. Options: OFF (default), ON
- 3. When finished, press the **STOP/HOME [**8**]** button to return to the Home Screen.

Phantom power (48V) is turned on and supplied to the mics connected to the **MIC/LINE INPUT (BALANCED) 1/2** jacks.

# **CAUTION**

- **•** *Before making connections, turn this unit and all equipment to be connected off (or put into standby).*
- **•** *Confirm that phantom power is OFF before connecting a line level device to a* **MIC/LINE INPUT (BALANCED) 1/2** *jack. If you connect a line level device while phantom power is being supplied, that device and this unit could be damaged.*
- **•** *Do not connect or disconnect mics with the* **MIC/LINE INPUT (BALANCED) 1/2** *jacks when the phantom power is set to ON. Doing so could cause a loud noise and might damage the equipment.*
- **•** *Turn phantom power ON only when using a condenser microphone that requires phantom power. Turning phantom power on when a dynamic mic or other mic that does not require it is connected could damage this unit and connected equipment.*
- **•** *When using condenser mics that require phantom power and dynamic mics together, be sure to use balanced dynamic mics. Unbalanced dynamic mics cannot be used when phantom power is enabled.*
- **•** *Supplying phantom power to some ribbon mics will break them. If you are unsure, do not supply phantom power to a ribbon mic.*
- **•** *Some condenser microphones will not operate when phantom power is set to 48V.*

# <span id="page-20-1"></span>**Using the Level Control Function**

- You can set the input level control function.
- 1. On the INPUT 1-2 screen, select the LUL CTRL item. [\(See "Opening the INPUT 1-2 and INPUT 3-4 screens" on page](#page-18-2)  [19.\)](#page-18-2)

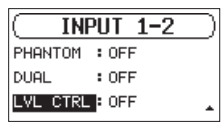

2. Set the level control function used.

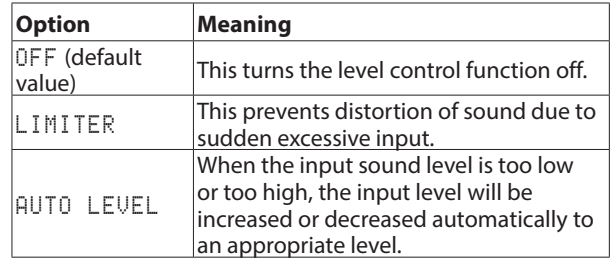

3. When finished, press the **STOP/HOME [**8**]** button to return to the Home Screen.

An icon for the set level control function will appear on the Home Screen.

# **CAUTION**

*Distortion of sounds may occur when signals that are very loud are input even if the* LIMITER *function is activated. In such a case, lower the input level manually.*

# **NOTE**

*The input level cannot be changed if the level control function is set to* AUTO LEVEL*. [\(See "Adjusting the input](#page-19-2)  [level" on page 20.\)](#page-19-2)*

# <span id="page-21-1"></span><span id="page-21-0"></span>**Setting the file format and sampling frequency**

Use the FILE TYPE and SAMPLE RATE items on the REC SETTING screen to set the recorded audio file format before you start recording. [\(See "Opening the REC SETTING screen" on](#page-18-3)  [page 19.\)](#page-18-3)

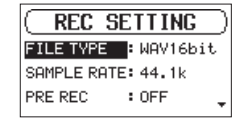

# 8 **Setting the file format**

Select the FILE TYPE item and set the file format.

Options: BWF16bit, BWF24bit, WAV16bit (default), WAV24bit, MP3 32k (bps), MP3 64k (bps), MP3 96k (bps), MP3 128k (bps), MP3 192k (bps), MP3 256k (bps), MP3 320k (bps)

# **NOTE**

- **•** *BWF is a format created for broadcasting that has the same sound quality as the standard WAV format. It also uses the same ".wav" file extension as WAV files. In this manual, we distinguish these file types by using the terms BWF and WAV.*
- **•** *WAV/BWF files are higher quality than MP3 files.*
- **•** *MP3 files allow for longer recordings than WAV/BWF files.*
- **•** *Higher values for MP3 files provide better recording quality.*

### 8 **Setting the sampling frequency**

Select the SAMPLE RATE item and set the sampling frequency. Options: 44.1k (default), 48k (Hz), 96k (Hz)

### **NOTE**

*96k cannot be selected if the file type is MP3.*

# **Recording (MONO/STEREO/4ch)**

# **Starting recording**

1. Press the **RECORD [**0**]** button to start recording standby.

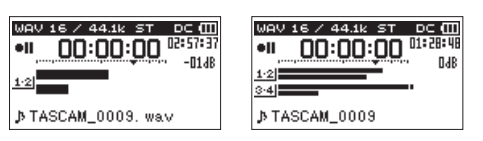

When 2ch recording When 4ch recording

The screen shows the recording file name, input source, recording audio file type and sampling frequency. Please confirm that these are as desired before starting recording.

2. Press the **PLAY [**7**]** or **RECORD [**0**]** button to start normal recording.

When recording starts, the **RECORD** indicator lights continuously, and the display shows the elapsed recording time and the remaining recording time.

3. Press the **STOP/HOME [**8**]** button to finish recording. To pause recording, press the **PLAY [**7**]** or **RECORD [**0**]** button.

Press the **PLAY [**7**]** or **RECORD [**0**]** button again to resume recording in the same file.

If you press the **STOP/HOME [**8**]** button after pausing, an audio file of the recording is created up to the moment that it was paused.

# **File names when recording in MONO/ STEREO**

### **TASCAM\_0001.WAV**

 $\bigcap$  $(2)$ 

- $\Omega$  Set with the WORD item on the FILE NAME screen
- 2 Recording file project number

# **File names when recording 4 channels**

In 4-channel recording, a set of two files is created. One is for channels 1-2 and one is for channels 3-4.

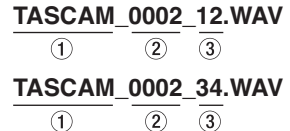

- $1$  Set with the WORD item on the FILE NAME screen
- 2 Recording file project number
- 3 Assigned source channels  $(12 \rightarrow$  channels 1-2, 34  $\rightarrow$  channels 3-4)

# <span id="page-22-0"></span>**Recording the moment before pushing RECORD (PRE REC)**

By using prerecording, you can record up to two seconds of the signal input when the unit is in recording standby before the record button is pushed (PRE REC).

1. Select the PRE REC item on the REC SETTING screen. [\(See "Opening the REC SETTING screen" on page 19.\)](#page-18-3)

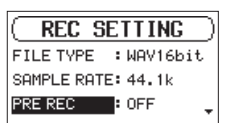

- 2. Turn the pre-recording function on or off. Options: OFF (default), ON
- 3. When finished, press the **STOP/HOME [**8**]** button to return to the Home Screen.

### **TIP**

*By using this in combination with the AUTO REC function, you can record events without losing the beginnings of sounds.*

### **NOTE**

*If the amount of time in record standby is less than two seconds, the sound for that amount of time is recorded.*

# **Creating a new file while continuing to record (file splitting)**

You can manually split a recording. This function creates a new file and continues recording. You can also set the unit to split recordings automatically at set times (file splitting functions).

### **NOTE**

- **•** *When new files are created, incremental numbers are added to the end of each file name.*
- **•** *If the name of a file to be created would be the same as that of an existing file, the number will be incremented until the new file has a unique name.*

# <span id="page-22-1"></span>**Splitting files manually while recording**

During recording, press the  $\blacktriangleright$  button at any time to easily create a new file while continuing to record.

### **CAUTION**

- **•** *A new file cannot be created if the total number of folders and files would exceed 5000.*
- **•** *Files shorter than two seconds cannot be created. Moreover, if the sampling frequency is 96 kHz, files shorter than four seconds cannot be created.*

# **Splitting files automatically at set times while recording**

Without pausing recording, a new file can be created automatically during recording when the file length set in advance with the REC SETTING screen AUTO SPLIT item is exceeded. Follow these procedures to set the maximum file time that triggers automatic file-splitting.

1. Select the AUTO SPLIT item on the REC SETTING screen. [\(See "Opening the REC SETTING screen" on page](#page-18-3)  [19.\)](#page-18-3)

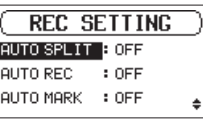

- 2. Set the time that triggers automatic file-splitting. Options: OFF (default), 5min, 10min, 15min, 30min, 60min
- 3. When finished, press the **STOP/HOME [**8**]** button to return to the Home Screen.

### **CAUTION**

*A new file cannot be created if the total number of folders and files would exceed 5000.*

# <span id="page-23-0"></span>**Starting recording automatically (AUTO REC)**

When the automatic recording function is on, the unit responds to input sound levels to start and pause recording and creates new files.

# **Setting the automatic recording function**

1. Select the AUTO REC item on the REC SETTING screen. [\(See "Opening the REC SETTING screen" on page 19.\)](#page-18-3)

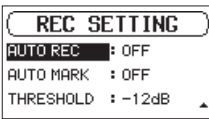

- 2. Turn the automatic recording function on or off. Options: OFF (default), ON
- 3. Select the THRESHOLD item on the REC SETTING screen, and set the automatic recording starting level, which is the level that the unit recognizes as an input signal.

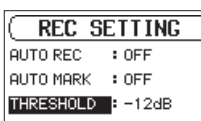

Options: –6dB, –12dB (default), –24dB, –48dB

4. When finished, press the **STOP/HOME [**8**]** button to return to the Home Screen.

# **Recording using the automatic recording function**

Press the **RECORD [**0**]** button to start recording standby.

- **•** Recording starts automatically when the input signal exceeds the level set with the THRESHOLD item on the REC SETTING screen.
- **•** The unit pauses recording (resumes recording standby) when the input signal level falls below the THRESHOLD for more than 5 seconds. When the input signal level becomes higher than the THRESHOLD again, recording to a new file starts.

Press the **STOP/HOME [**8**]** button to stop automatic recording.

# **TIP**

*By using this in combination with the PRE REC function, you can record events without losing the beginnings of sounds.*

# <span id="page-23-2"></span>**Using mark functions**

# <span id="page-23-1"></span>**Adding marks manually to a recording**

During recording or when recording is paused, press the **MULTI JOG** dial to add a mark at that point manually.

The added mark number appears in a pull-up at the bottom of the display.

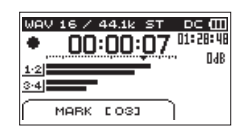

# **NOTE**

- **•** *The maximum number of marks that can be added to each file is 99. The mark data is stored in the file.*
- **•** *Marks added to BWF format WAV files by this unit during recording are stored in the file. These marks can be used when playing back the file using software or equipment that supports the BWF format.*

# **Adding marks automatically when recording**

With the automatic mark function, after the input signal level stays below the set THRESHOLD level for more than 5 seconds, the unit adds a mark automatically when the input signal level becomes higher than the THRESHOLD again.

Select the AUTO MARK item on the REC SETTING screen. [\(See "Opening the REC SETTING screen" on page 19.\)](#page-18-3)

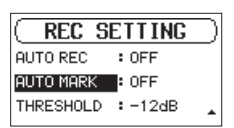

2. Set whether or not marks are added automatically during recording.

Options: OFF (default), ON

3. When finished, press the **STOP/HOME [**8**]** button to return to the Home Screen.

# <span id="page-23-3"></span>**Moving to a mark position**

When stopped or during playback, use the  $\blacktriangleleft$  and  $\blacktriangleright$ buttons to move between marks in the selected file. You can use this function to identify points to create shortcuts to the beginning of songs, for example.

# **NOTE**

- **•** *You cannot move to a mark in a different file.*
- **•** *If a write error occured during recording, a BOF Mark is stored. The mark is named "BOF [01]" with an incrementing number for reference.*

# <span id="page-24-0"></span>**Simultaneously recording two files at different input levels (DUAL REC)**

This recorder can simultaneously record a second recording at a different input level along with the regular recording. For example, when recording with microphones, you can make an ordinary recording with the input level set as high as possible and simultaneously record at a lower input level setting (−12dB) for safety.

Two separate recorded files can be saved. One is at the normal input level and one has its input level adjusted as follows according to the application and conditions.

- **•** File recorded 12dB lower than the ordinary recording input level
- **•** File that avoids distortion when signals that are too loud are input suddenly
- **•** File that has the recording volume increased or decreased automatically when the input level is too low or too high

# **NOTE**

*Make the input level setting for the ordinary recording in the usual manner. [\(See "Adjusting the input level" on page](#page-19-2)  [20.\)](#page-19-2)*

# <span id="page-24-1"></span>**Enabling dual recording**

1. On the INPUT 1-2 screen, select the DUAL item. [\(See](#page-18-2)  ["Opening the INPUT 1-2 and INPUT 3-4 screens" on page](#page-18-2)  [19.\)](#page-18-2)

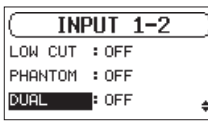

2. Set the dual recording mode.

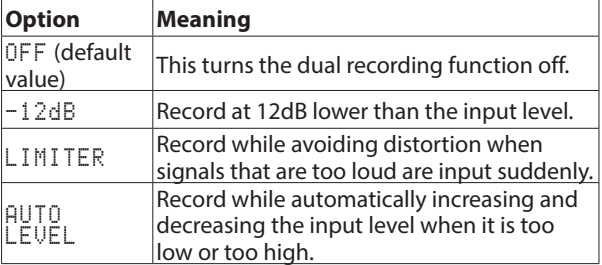

3. When finished, press the **STOP/HOME [**8**]** button to return to the Home Screen.

# **Starting dual recording**

Press the **RECORD [**0**]** button to start dual recording. During dual recording, the recording screen appears as follows.

| vН | 44.1k<br>œ   | 01: 20: 40 |
|----|--------------|------------|
|    |              | -024B      |
|    |              |            |
|    | ♪TASCAM_0009 |            |

When −12dB dual recording mode is selected

In the input source display area of the recording screen, the input levels of the current input source and the dual recording are shown.

# **Dual recording file names**

Dual recording will create two files simultaneously.

The name of the second file created by dual recording has  $\Box$ added to the file name of the ordinary recording.

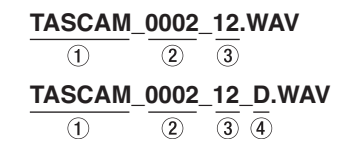

- $1$  Set with the WORD item on the FILE NAME screen
- 2 Recording file project number
- 3 Assigned source channels  $(12 \rightarrow$  channels 1-2, 34  $\rightarrow$  channels 3-4)
- $(4)$  Set with the DUAL item on the INPUT  $1-2$  screen  $(D \rightarrow$  Dual recording)

# <span id="page-25-0"></span>**Recording duration**

**File format (recording setting) SD/SDHC/SDXC card capacity**<br>**TI GB**  $\begin{array}{|c|c|c|c|c|c|}\n\hline\n& & 4\text{ GB} & 8\text{ GB} &\n\hline\n\end{array}$ **1 GB 4 GB 8 GB 32 GB** WAV/BWF 16-bit (STEREO) 44.1 kHz 1:34 6:17 12:35 50:23 48 kHz 1:26 5:47 11:34 46:17 96 kHz 00:43 2:53 5:47 23:08 WAV/BWF 24-bit (STEREO) 44.1 kHz 1:02 4:11 8:23 33:35 48 kHz 00:57 3:51 7:42 30:51 96 kHz 00:28 1:55 3:51 15:25 MP3 (STEREO/MONO) 32 kbps 44.1 kHz/48 kHz 69:26 277:00 555:00 2222:00 64 kbps 44.1 kHz/48 kHz 34:43 138:00 277:00 1111:00 96 kbps 44.1 kHz/48 kHz 23:08 92:35 185:00 740:00 128 kbps 44.1 kHz/48 kHz 17:21 69:26 138:00 555:00 192 kbps 44.1 kHz/48 kHz 11:34 46:17 92:35 370:00 256 kbps 44.1 kHz/48 kHz 8:40 34:43 69:26 277:00 320 kbps 44.1 kHz/48 kHz 6:56 27:46 55:33 222:00

The table below shows maximum recording times by file format on SD/SDHC/SDXC cards of different capacities (in hours and minutes).

**•** The recording times shown above are estimates. They might differ depending on the SD/SDHC/SDXC card in use.

**•** The recording times shown above are not continuous recording times, but rather they are the total possible recording times for the SD/SDHC/SDXC card.

**•** If the recording time exceeds 24 hours, a new file will be created automatically and recording will continue without pause.

**•** If recorded in mono WAV format, the maximum recording time will be double the figures above.

**•** When using dual/4-channel recording in WAV/BWF format, the maximum recording time will be about half the figures above.

<span id="page-26-0"></span>You can manage audio files on SD cards in a folder structure. After selecting a folder or file to work with on the BROWSE screen, you can open a pop-up menu for it.

In this menu, you can play and erase files, as well as add files to the playlist, for example. [\(See "Playlist" on page 29.\)](#page-28-1)

# **NOTE**

- **•** *Using a computer to read the contents of SD cards, you can change the folder structure, edit the names of folders and files, and delete folders and files, for example.*
- **•** *Making changes with a computer, however, could cause the order of the files to change when played back on the unit.*

# <span id="page-26-3"></span>**Opening the BROWSE screen**

Press the **BROWSE** button to open the BROWSE screen.

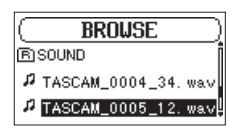

The contents of the folder that contains the file that was selected on the Home Screen before the BROWSE screen was opened appears on the display.

# <span id="page-26-1"></span>**Screen navigation**

On the BROWSE screen, folders and audio files appear in lists in the same way files are shown on a computer.

Folders can only be made to two levels.

When the BROWSE screen is open, use the **MULTI JOG** dial or  $\blacktriangleleft$  and  $\blacktriangleright$  buttons to select a file or folder for use.

- **•** Turn the **MULTI JOG** dial to select files and folders.
- When a folder is selected, press the  $\blacktriangleright\blacktriangleright$  button to show the contents of that folder.
- When a file or folder is selected, press the  $\blacktriangleleft$  button to exit the currently open folder and go to a higher level in the folder structure.
- **•** When a file or folder is selected, press the **MULTI JOG** dial to open the pop-up menu.

# **Icons on the BROWSE screen**

The meanings of icons that appear on the BROWSE screen are as follows.

# 8 **SOUND folder**

The SOUND Folder is the highest (root) level folder in the hierarchy shown on the BROWSE screen.

# $\blacksquare$  **Audio file**

The *D*icon appears before the names of music files.

# 8 **Folder**

This icon shows folders that contain subfolders.

# ■ **Folder**

This icon shows folders that do not contain subfolders.

# ■ **AOpen folder**

The contents of the folder marked with this icon currently appear on the display.

# <span id="page-26-2"></span>**Folder operations**

Select the desired folder on the BROWSE screen and press the **MULTI JOG** dial to open the pop-up folder menu.

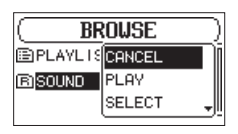

Turn the **MULTI JOG** dial to select the desired operation, and press the **MULTI JOG** dial to execute it as follows.

# **NOTE**

*When a protected card is loaded in the unit, the* ALL DEL *item cannot be used. [\(See "SD card write protection](#page-17-2)  [switches" on page 18.\)](#page-17-2)*

# 8 **CANCEL**

This cancels the operation for the selected folder and closes the folder menu.

# 8 **PLAY**

This plays the first file in the selected folder and returns to the Home Screen.

Regardless of the previous setting, the playback area is set to FOLDER, and this folder becomes the new playback area.

# **B** SELECT

This selects the first file in the selected folder, stops playback at its beginning and returns to the Home Screen.

Regardless of the previous setting, the playback area is set to FOLDER, and this folder becomes the new playback area. When recording, files are also created in this folder.

# 8 **ALL DEL**

A pop-up message appears to confirm that you want to delete all the files in the selected folder at once.

Turn the **MULTI JOG** dial to select Yes, and press the **MULTI JOG** dial to delete the files.

To cancel deletion, select No, and press the **MULTI JOG** dial to return to the BROWSE screen.

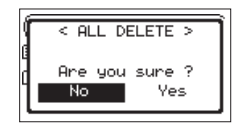

# **NOTE**

*You cannot erase read-only files and files that are not recognized by this unit.*

# <span id="page-27-1"></span><span id="page-27-0"></span>**File operations**

Select the desired audio file on the BROWSE screen and press the **MULTI JOG** dial to open the pop-up file menu.

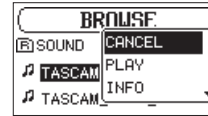

Turn the **MULTI JOG** dial to select the desired operation, and press the **MULTI JOG** dial to execute it as follows.

# **NOTE**

*When a protected SD card is loaded in the unit, the ADD* LIST *and* FILE DEL *items cannot be used. [\(See "SD card](#page-17-2)  [write protection switches" on page 18.\)](#page-17-2)*

# 8 **CANCEL**

This cancels the operation for the selected file and closes the file menu.

# 8 **PLAY**

The Home Screen reopens, and the selected file starts playing. The folder that contains this file becomes the current folder, and new recorded files will be saved in it. If the playback area has been set to FOLDER, this folder becomes the playback area.

# 8 **INFO**

Information (date/time, size) about the selected file appears. Press the **MULTI JOG** dial again or press the **STOP/HOME [**8**]** button to return to the BROWSE screen.

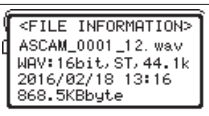

# **8** ADD LIST

Adds the selected file to the playlist. [\(See "Playlist" on page](#page-28-1)  [29.\)](#page-28-1)

# 8 **FILE DEL**

A message appears to confirm that you want to delete the file. Turn the **MULTI JOG** dial to select Yes, and press the **MULTI JOG** dial to delete the file.

To cancel deletion, select No, and press the **MULTI JOG** dial to return to the BROWSE screen.

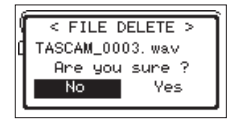

# **Creating new folders**

1. Select NEW FOLDER at the bottom of the folder list.

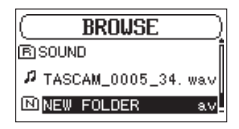

2. Press the **MULTI JOG** dial.

A pop-up appears to confirm that you want to create a new folder.

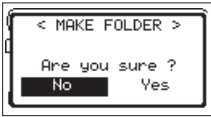

3. Turn the **MULTI JOG** dial to select Yes, and press the **MULTI JOG** dial to create the new folder.

To cancel folder creation, select No, and press the **MULTI JOG** dial to return to the BROWSE screen.

# **NOTE**

*Since the unit supports only a two-level folder structure,*  NEW FOLDER *does not appear in second-level folders.*

*A newly created folder becomes the current one, and new recorded files are saved in this folder. If the playback area has been set to* FOLDER*, this folder becomes the playback area.*

# <span id="page-28-1"></span><span id="page-28-0"></span>**Playlist**

You can make a list of files for playback (playlist). If you select PLAYLIST for the AREA item on the PLAY SETTING screen, you can set playback to just the files in the playlist.

# **Adding files to the playlist**

- 1. Open the BROWSE screen. [\(See "Opening the BROWSE](#page-26-3)  [screen" on page 27.\)](#page-26-3)
- 2. Select the file you want to add to the playlist. and press the **MULTI JOG** dial to open the pop-up file menu.
- 3. Select the ADD LIST item, and press the **MULTI JOG** dial.

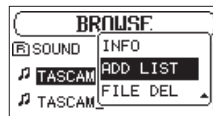

This adds the selected file to the playlist.

4. Repeat steps 2–3 as necessary. The files are numbered in the order that they are added.

# **Editing the playlist**

You can view the playlist you have made on the PLAYLIST screen. You can also use this screen to play files and to edit the playlist.

- 1. Open the BROWSE screen. [\(See "Opening the BROWSE](#page-26-3)  [screen" on page 27.\)](#page-26-3)
- 2. Use the  $\blacktriangleleft$  button to move to the top folder level.

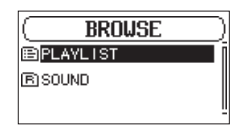

3. Select PLAYLIST, and press the  $\blacktriangleright\blacktriangleright$  button. Open the PLAYLIST screen.

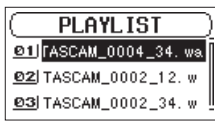

4. Select the file you want to change, and press the **MULTI JOG** dial.

This opens the playlist menu pop-up.

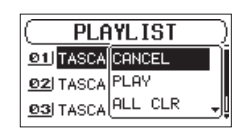

5. Select the desired item, and press the **MULTI JOG** dial. The operations have the following functions.

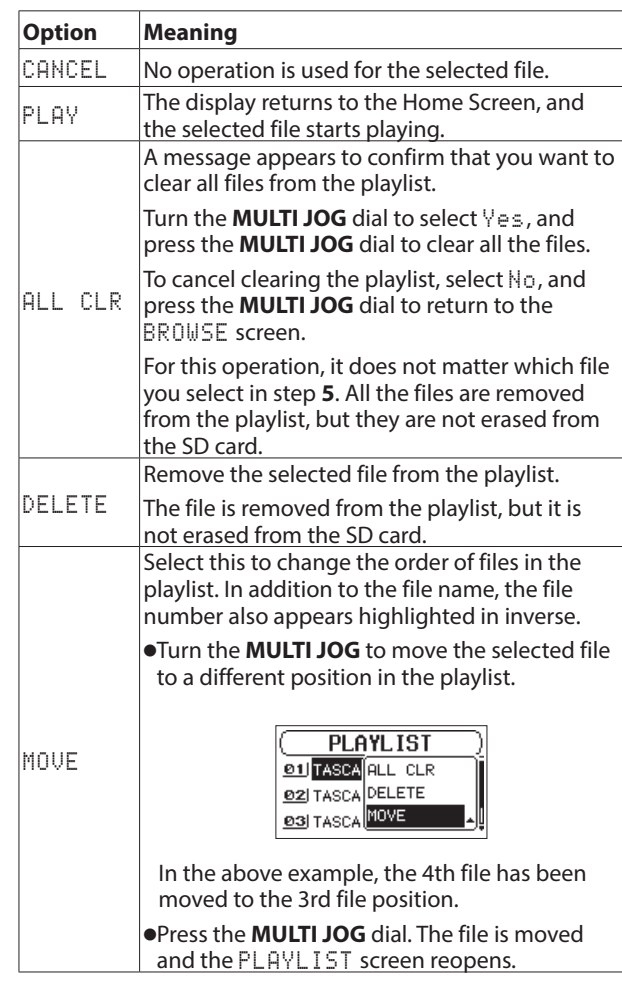

# <span id="page-29-2"></span><span id="page-29-0"></span>6 – Playback

This unit can handle audio files of the following formats.

BWF: 44.1/48/96kHz, 16/24 bit WAV: 44.1/48/96kHz, 16/24-bit

MP3: 44.1/48kHz, 32–320kbps

On the Home Screen, you can turn the**MULTI JOG** dial to select the playback file. The files that you can select are determined by the playback area setting. Limiting the playback area makes file selection easier when you have numerous files on the SD card.

On the PLAY SETTING screen, you can select all files, the current folder or the playlist as the playback area. You can also use the BROWSE screen to set a folder as the playback area.

# **NOTE**

*On the* BROWSE *screen, regardless of the playback area setting, you can select any file on the card that you want.*

# <span id="page-29-1"></span>**Opening the PLAY SETTING screen**

Press the **PLAY SETTINGS** button to open the PLAY SETTING screen.

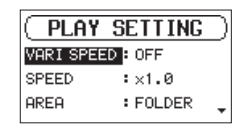

When the PLAY SETTING screen is open, press the **PLAY SETTINGS** button to return to the Home Screen.

# **Playback area**

The group of playback files that you can select on the Home Screen is called the "playback area".

Limiting the playback area makes playback file selection easier when you have numerous files on the SD card.

# **Setting the playback area**

Use AREA item on the PLAY SETTING screen to set the playback area.

1. Select the AREA item on the PLAY SETTING screen. [\(See](#page-29-1)  ["Opening the PLAY SETTING screen" on page 30.\)](#page-29-1)

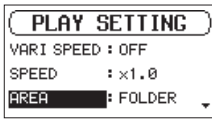

2. Set the desired playback area.

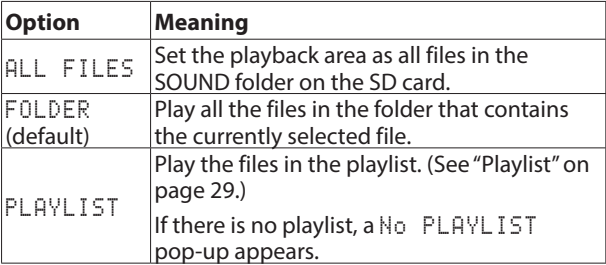

3. When finished, press the **STOP/HOME [**8**]** button to return to the Home Screen.

# **NOTE**

*The current playback area setting appears in the upper left of the Home Screen.*

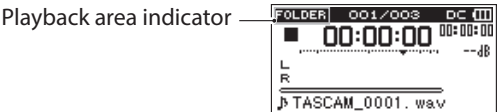

# **Using the BROWSE screen to select the playback area folder (1)**

Regardless of the current playback area, if you select a folder on the BROWSE screen, the playback area changes to the selected folder.

- 1. Open the BROWSE screen and select the folder you want to set as the playback area. [\(See "Opening the BROWSE screen"](#page-26-3)  [on page 27.\)](#page-26-3) and [\(See "Screen navigation" on page 27.\).](#page-26-1)
- 2. Press the **MULTI JOG** dial to open the folder pop-up menu.
- 3. Select the SELECT item, and press the **MULTI JOG** dial.

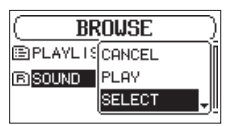

The Home Screen reopens, the first file in the folder is selected, and the unit is stopped.

Regardless of the previous setting, the playback area is set to FOLDER, and this folder becomes the new playback area. This folder becomes the current folder, and new recorded files will be saved in this folder.

# **Using the BROWSE screen to select the playback area folder (2)**

When the playback area is set to FOLDER, if you select a file on the BROWSE screen, the folder that contains the selected file becomes the playback area.

- Open the BROWSE screen and select the desired file. (See ["Opening the BROWSE screen" on page 27.\)](#page-26-3) and [\(See](#page-26-1)  ["Screen navigation" on page 27.\).](#page-26-1)
- 2. Press the **MULTI JOG** dial to open the folder pop-up menu.
- 3. Select the PLAY item, and press the **MULTI JOG** dial. The Home Screen reopens, and the selected file starts playing. This folder becomes the current folder, and new recorded files will be saved in this folder.

When set to FOLDER, the folder that contains this file becomes the playback area.

# <span id="page-30-0"></span>**Playing files**

When the Home Screen is open and playback is stopped, press the **PLAY [**7**]** button to start playback.

# **NOTE**

- **•** *Only files in the playback area that is currently set can be selected for playback.*
- **•** *You can also choose files for playback by name on the*  BROWSE *screen.*

# **Pausing playback**

When the Home Screen is open and a file is playing back, press the **STOP/HOME [**8**]** button to pause playback at the current position.

Press the **PLAY [**7**]** button again to restart playback from that position.

# **Stopping playback**

When the Home Screen is open and a file is playing back, press the **STOP/HOME [**8**]** button to pause playback, and press the **STOP/HOME [**8**]** button again to return to the beginning of the file.

# **Rewinding and fast-forwarding (search)**

When the Home Screen is open and a file is playing back or stopped, press and hold the  $\blacktriangleleft$  or  $\blacktriangleright$  button to search backward or forward.

# **NOTE**

*Press and hold the*  $\rightarrow \bullet$  *or*  $\rightarrow \bullet$  *button to accelerate the search speed.*

# **Selecting files for playback (skipping)**

On the Home Screen, you can turn the **MULTI JOG** dial to select the file you want to play.

If you turn the **MULTI JOG** dial counterclockwise in the middle of file playback, it will return to the beginning of that file. If you turn the **MULTI JOG** dial counterclockwise when at the beginning of a file, the playback position will skip to the beginning of the file before it in order.

If you turn the **MULTI JOG** dial clockwise when located at the beginning or middle of a file, the playback position will skip to the beginning of the next file in order.

# **NOTE**

- **•** *Only files in the playback area that is currently set can be selected for playback.*
- **•** *The file name, file number and other file information for the currently playing file appear on the display.*
- *The icon appears on the display when playback is stopped at the beginning of a file. The* 9 *icon appears when playback is paused in the middle of a file.*
- **•** *Turn the* **MULTI JOG** *dial as many times as necessary if you want to move between files.*

# <span id="page-30-1"></span>**Changing the playback speed (VARI SPEED)**

The unit features a variable speed function that changes the playback speed without changing its pitch.

# **CAUTION**

*The variable speed function cannot be used on files recorded with 96kHz sampling frequency. For these files, the will appear and the playback speed setting can still be changed.*

*This setting will not affect these files, but it will become active if a 44.1/48kHz file is loaded.*

1. Select the VARI SPEED item on the PLAY SETTING screen. [\(See "Opening the PLAY SETTING screen" on page](#page-29-1)  [30.\)](#page-29-1)

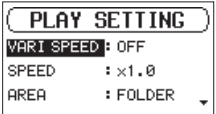

- 2. Turn the variable speed function on. Options: OFF (default), ON
- 3. Select the SPEED item on the PLAY SETTING screen.

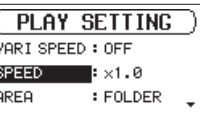

- 4. Change the speed setting.
	- Options:  $\times 0.5 \times 1.5$  (in  $\times 0.1$  increments,  $\times 1.0$  default)
- 5. When finished, press the **PLAY SETTING** button to return to the Home Screen.

# <span id="page-31-0"></span>**Setting the play mode**

Follow these procedures to set the play mode.

1. Select the PLAY MODE item on the PLAY SETTING screen. [\(See "Opening the PLAY SETTING screen" on page](#page-29-1)  [30.\)](#page-29-1)

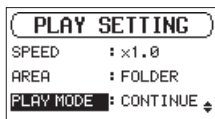

2. Set the play mode.

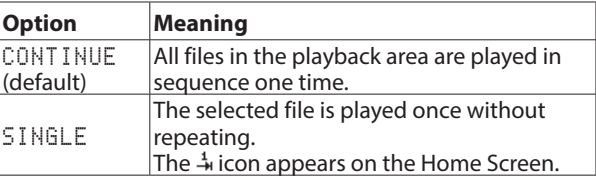

3. Press the **STOP/HOME [**8**]** button to return to the Home Screen and start playback.

# **NOTE**

*By combining this with the* REPEAT *item on the* PLAY SETTING *screen, you can repeatedly play one file or multiple files within a designated area.*

# **Repeating playback**

Follow these procedures to set the repeat playback function.

1. Select the REPEAT item on the PLAY SETTING screen. [\(See "Opening the PLAY SETTING screen" on page 30.\)](#page-29-1)

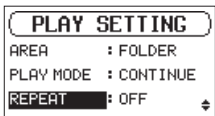

- 2. Turn the repeat function on or off. Options: OFF (default), ON
- 3. Press the **STOP/HOME [**8**]** button to return to the Home Screen and start playback.

# **NOTE**

*By combining this with the* PLAY MODE *item on the* PLAY SETTING *screen, you can repeatedly play one file or multiple files within a designated area.*

# **Jumping back a few seconds and replaying (jumpback playback)**

Press the **PLAY [**7**]** button during playback to move back a few seconds (adjustable) and restart playback (jumpback playback). If you find a favorite passage of music or lyrics during playback, press the **PLAY [**7**]** button to go back a few seconds and replay that passage.

You can set the jumpback time with the JUMPBACK item.

1. Select the JUMPBACK item on the PLAY SETTING screen. [\(See "Opening the PLAY SETTING screen" on page 30.\)](#page-29-1)

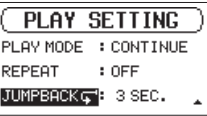

2. Set how far to go back when using the jumpback playback function.

Options: OFF (0 seconds), 1 SEC. – 10 SEC. (1–10 seconds), 20 SEC., 30 SEC. (default: 3 SEC.)

3. When finished, press the **PLAY SETTING** button to return to the Home Screen.

# <span id="page-32-1"></span><span id="page-32-0"></span>**Dividing a selected file manually (DIVIDE)**

A recorded file can be divided into two at a specified position.

# **CAUTION**

- **•** *MP3 files cannot be divided.*
- **•** *If the SD card has insufficient open space, division might not be possible.*
- **•** *Division is not possible if the file name would become more than 200 characters long.*
- **•** *Division is not possible if a file that already exists has the same name as the name that would be given to a new file created by division.*
- **•** *The original file does not remain after division.*
- 1. Turn the **MULTI JOG** dial or use the BROWSE screen to select the file you want to divide.
- 2. While the Home Screen is open when stopped, press the **MENU** button to show the MENU screen.
- 3. Select the DIVIDE item, and press the **MULTI JOG** dial. The DIVIDE screen appears.

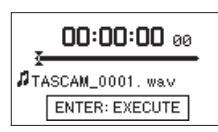

4. Use the following controls to set the division (DIVIDE) point. **PLAY [**7**]** button: play

**STOP/HOME [**8**]** button: stop

 $\blacktriangleleft$  buttons: move to mark positions

Turn **MULTI JOG** dial: adjust division point precisely

5. After setting the division point, press the **MULTI JOG** dial. The following pop-up window appears.

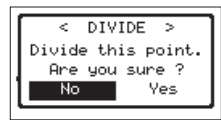

6. Turn the **MULTI JOG** dial to select Yes, and press the **MULTI JOG** dial to divide the file.

Select No, and press the **MULTI JOG** dial to return to the DIVIDE screen without dividing the file.

# **NOTE**

*After dividing a file, two new files with "a" and "b" added to the end of the original file name are created.*

Example of files recorded in 4-channel mode

File names before division

TASCAM\_0003\_12.wav TASCAM\_0003\_34.wav

File names after division

TASCAM\_0003\_12a.wav (part before division point) TASCAM\_0003\_34a.wav (part before division point) TASCAM\_0003\_12b.wav (part after division point) TASCAM\_0003\_34b.wav (part after division point)

### **TIP**

*Add marks during recording at positions where you want to divide a file. [\(See "Using mark functions" on page 24.\)](#page-23-2)*

# <span id="page-32-2"></span>**Setting the file name format**

You can select the format of names given to files recorded by this unit.

1. Select the FILE NAME item on the MENU screen, and press the **MULTI JOG** dial. [\(See "Menu operation procedures" on](#page-13-1)  [page 14.\)](#page-13-1)

The FILE NAME screen appears.

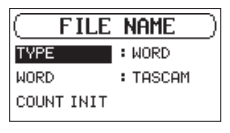

2. Select the TYPE item and set the file name format.

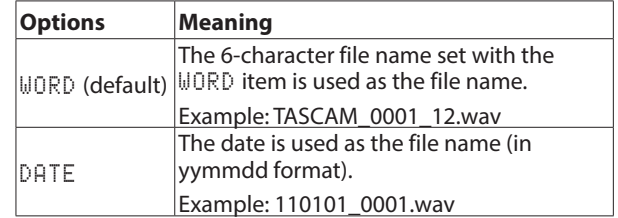

### **NOTE**

*The date is set using the unit's internal clock. [\(See "Setting](#page-16-1)  [the date and time" on page 17.\)](#page-16-1)*

# **Setting the WORD item**

On the WORD item, press the **MULTI JOG** dial and move the cursor. Then, turn the **MULTI JOG** dial to set the character. In addition to the alphabet and numbers, the following characters can be used:

 $!$  # \$ % & ' ( ) + , - . ; = @ [ ] ^ \_ ` { } ~

# **Resetting the count (COUNT INIT)**

On the COUNT INIT item, press the **MULTI JOG** dial to reset the count. The numbers added to file names (characters set by WORD) created after this will restart from "0001".

# <span id="page-33-1"></span><span id="page-33-0"></span>**Show media information**

Use the MEDIA INFO screen to view information about the SD card loaded in the unit.

Follow the procedures below to view the MEDIA INFO screen.

1. Select the MEDIA INFO item on the MENU screen, and press the **MULTI JOG** dial. [\(See "Menu operation procedures"](#page-13-1)  [on page 14.\)](#page-13-1)

The MEDIA INFO screen opens.

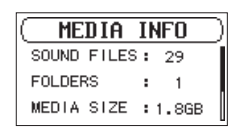

Turn the **MULTI JOG** dial to view the following information. SOUND FILES

This shows the number of playable files in the SOUND folder.

FOLDERS

This shows the total number of folders in the SOUND folder.

MEDIA SIZE

This shows the total SD card capacity.

AVAILABLE

Shows the amount of unused capacity on the SD card. USED

Shows the amount of used capacity on the SD card.

2. When finished, press the **STOP/HOME [**8**]** button to return to the Home Screen.

# <span id="page-33-2"></span>**Restoring factory default settings**

You can restore the various settings stored in the backup memory of the unit to their factory default values.

Select the INITIALIZE item on the MENU screen, and press the **MULTI JOG** dial.

A confirmation pop-up message appears.

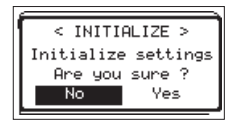

2. Turn the **MULTI JOG** dial to select Yes, and press the **MULTI JOG** dial to start initializing.

To cancel initializing, select No, and press the **MULTI JOG** dial.

# <span id="page-33-3"></span>**Formatting SD cards**

Follow this procedure to format an SD card.

Formatting erases all audio files on the SD card and automatically creates new "SOUND" and "UTILITY" folders as well as a "dr-1.sys" file.

# **CAUTION**

*When formatting, the unit should be operating using the included AC adapter (TASCAM PS-P1220E) or batteries with sufficient remaining power. If the power fails during formatting, the formatting may not occur correctly.*

1. Select the SD FORMAT item on the MENU screen, and press the **MULTI JOG** dial. [\(See "Menu operation procedures" on](#page-13-1)  [page 14.\)](#page-13-1)

The following pop-up message will appear for formatting method selection.

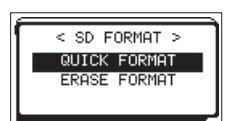

2. Set the formatting method.

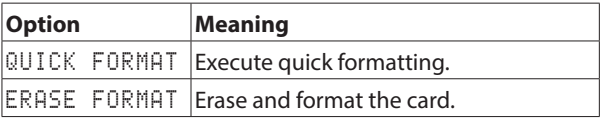

# **NOTE**

- **•** *Using the erase and format option might restore an SD card that has decreased writing performance due to repeated use.*
- **•** *Erasing and formatting checks the memory for errors while formatting, so it takes more time than quick formatting.*
- 3. Press the **MULTI JOG** dial to open a pop-up confirmation message.

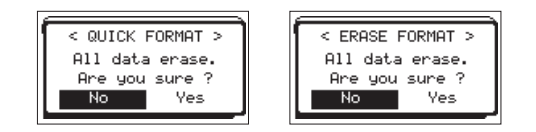

QUICK FORMAT selected ERASE FORMAT selected

4. Turn the **MULTI JOG** dial to select Yes, and press the **MULTI JOG** dial to start formatting.

To cancel formatting, select No, and press the **MULTI JOG** dial to return to the MENU screen.

# <span id="page-34-3"></span><span id="page-34-0"></span>**Setting the output level**

If sound distorts from an output destination device at maximum output level, you can set this function to lower the output level to stop the distortion.

1. Select the OUTPUT LEVEL item on the MENU screen, and press the **MULTI JOG** dial. [\(See "Menu operation procedures"](#page-13-1)  [on page 14.\)](#page-13-1)

The OUTPUT LEVEL screen opens.

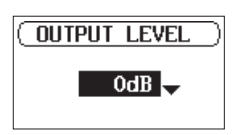

- 2. Turn the **MULTI JOG** dial to set the output level. Options: 0dB (default) – -14dB (in 1dB increments)
- 3. When finished, press the **STOP/HOME [**8**]** button to return to the Home Screen.

# **Make system settings**

You can change various settings on the MENU screen to optimize the device for your use conditions and other requirements. [\(See](#page-13-1)  ["Menu operation procedures" on page 14.\)](#page-13-1)

# <span id="page-34-1"></span>**Setting the type of batteries**

Use the BATTERY TYPE item to set the type of batteries used. This setting is used to show the amount of remaining battery charge and determine if the unit has enough power for normal operation.

Options: ALKALI (alkaline, default), Ni-MH (nickel-metal hydride), LITHIUM (lithium)

# <span id="page-34-2"></span>**Set the automatic power saving function**

Use the AUTO PWR SAVE item to set the amount of time from when the unit last operated or was used until the unit automatically turns off.

Options: OFF (unit does not automatically turn off), 3min, 5min, 10min, 30min (default)

# <span id="page-34-4"></span>**Setting the backlight**

Use BACKLIGHT to set the time until the backlight automatically turns off after the last operation.

Options: OFF (turned off), 5 sec (default), 10 sec, 15 sec, 30 sec, ALWAYS (always on)

# <span id="page-34-5"></span>**Adjusting the display contrast**

Use CONTRAST to adjust the display contrast. Options: 1 – 20 (default: 5)

# <span id="page-34-6"></span>**Viewing system information**

The VERSION screen shows information about the unit's system firmware version.

1. Select the VERSION item on the MENU screen, and press the **MULTI JOG** dial. [\(See "Menu operation procedures" on page](#page-13-1)  [14.\)](#page-13-1)

Information about the current system firmware version is shown on the VERSION screen.

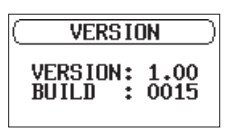

2. When finished, press the **STOP/HOME [**8**]** button to return to the Home Screen.

# <span id="page-35-1"></span><span id="page-35-0"></span>8 – Using the REMOTE jack

This unit has a **REMOTE** jack. Connect a TASCAM RC-3F footswitch or TASCAM RC-10 wired remote control (both sold separately) here to enable remote operation of this unit.

# **Using a footswitch (TASCAM RC-3F)**

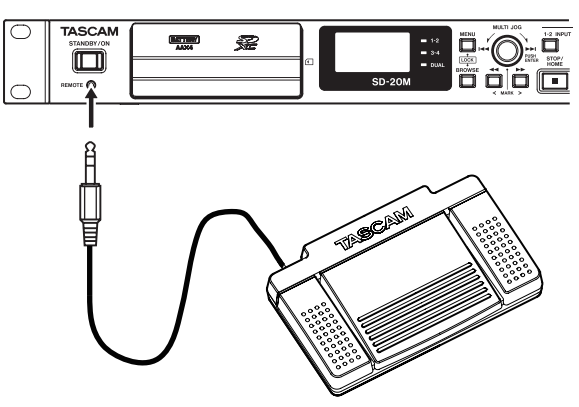

TASCAM RC-3F (sold separately)

# **Setting up the footswitch**

1. Select the REMOTE item on the MENU screen, and press the **MULTI JOG** dial. [\(See "Menu operation procedures" on page](#page-13-1)  [14.\)](#page-13-1)

The REMOTE screen appears.

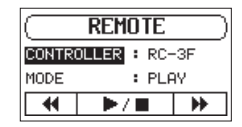

- 2. Set the CONTROLLER item to RC-3F (default).
- 3. Select the MODE item and set the footswitch mode. Options: PLAY (default), RECORD1, RECORD2, MINUTES

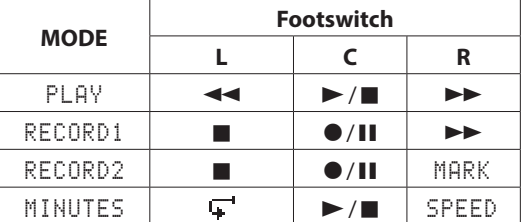

MARK: mark function

: Jumpback playback

SPEED: Variable speed function on/off

(All functions are the same as the main unit.)

4. When finished, press the **STOP/HOME [**8**]** button to return to the Home Screen.

# **Using the footswitch**

Press the pedals of the footswitch to use the operations assigned to them on the REMOTE screen.

# **Using a remote control (TASCAM RC-10)**

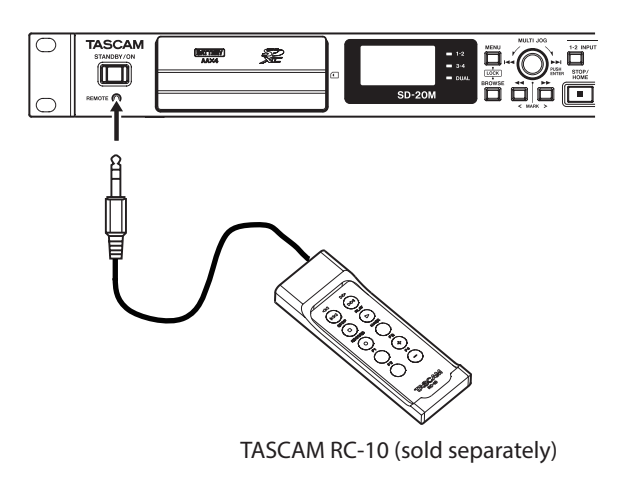

# **Setting up a wired remote control**

1. Select the REMOTE item on the MENU screen, and press the **MULTI JOG** dial. [\(See "Menu operation procedures" on page](#page-13-1)  [14.\)](#page-13-1)

The REMOTE screen appears.

ld

2. Set the CONTROLLER item to RC-10 (default: RC-3F).

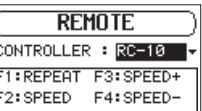

Function button details

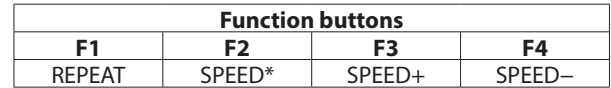

\*Speed change (variable speed function on/off

3. When finished, press the **STOP/HOME [**8**]** button to return to the Home Screen.

# **Using the wired remote control**

Press the function (**F1**–**F4**) buttons on the wired remote control to use the operations assigned to them on the REMOTE screen.

<span id="page-36-0"></span>The following is a list of the pop-up messages.

These might appear on the SD-20M under certain conditions. Refer to this list if one of these pop-up messages appears and you want to check the meaning or determine a proper response.

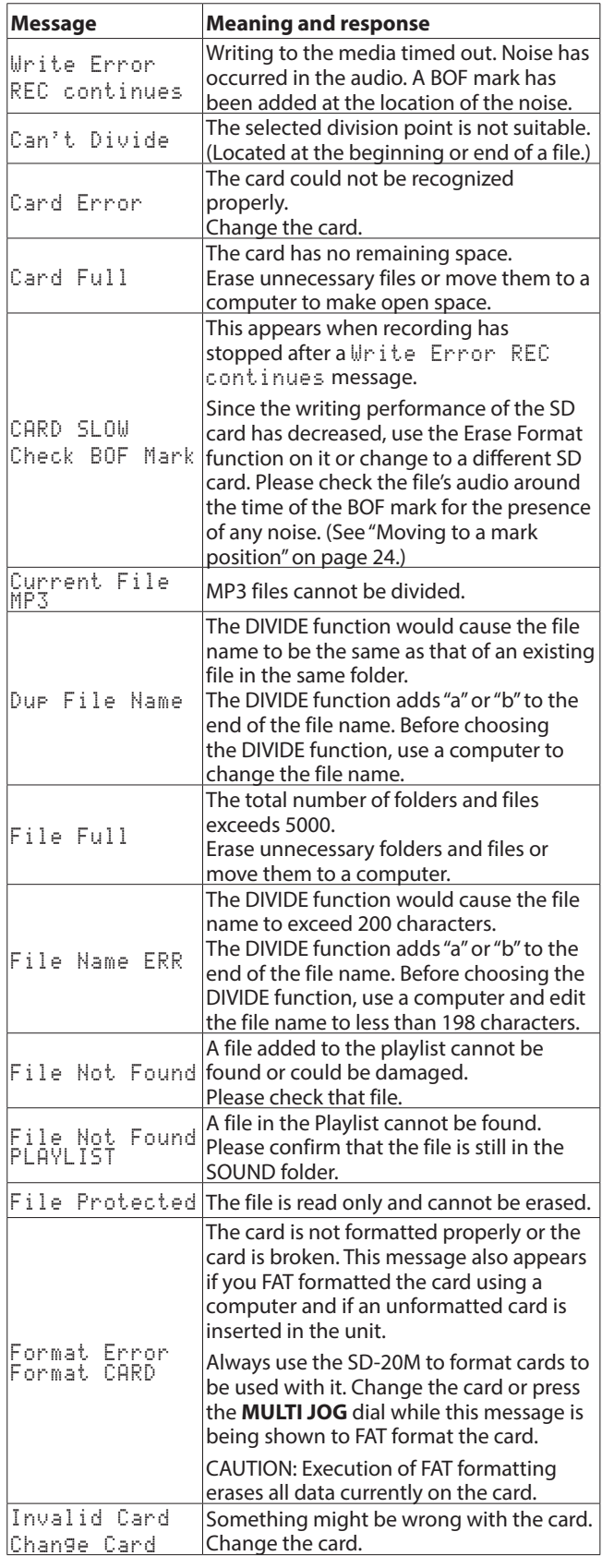

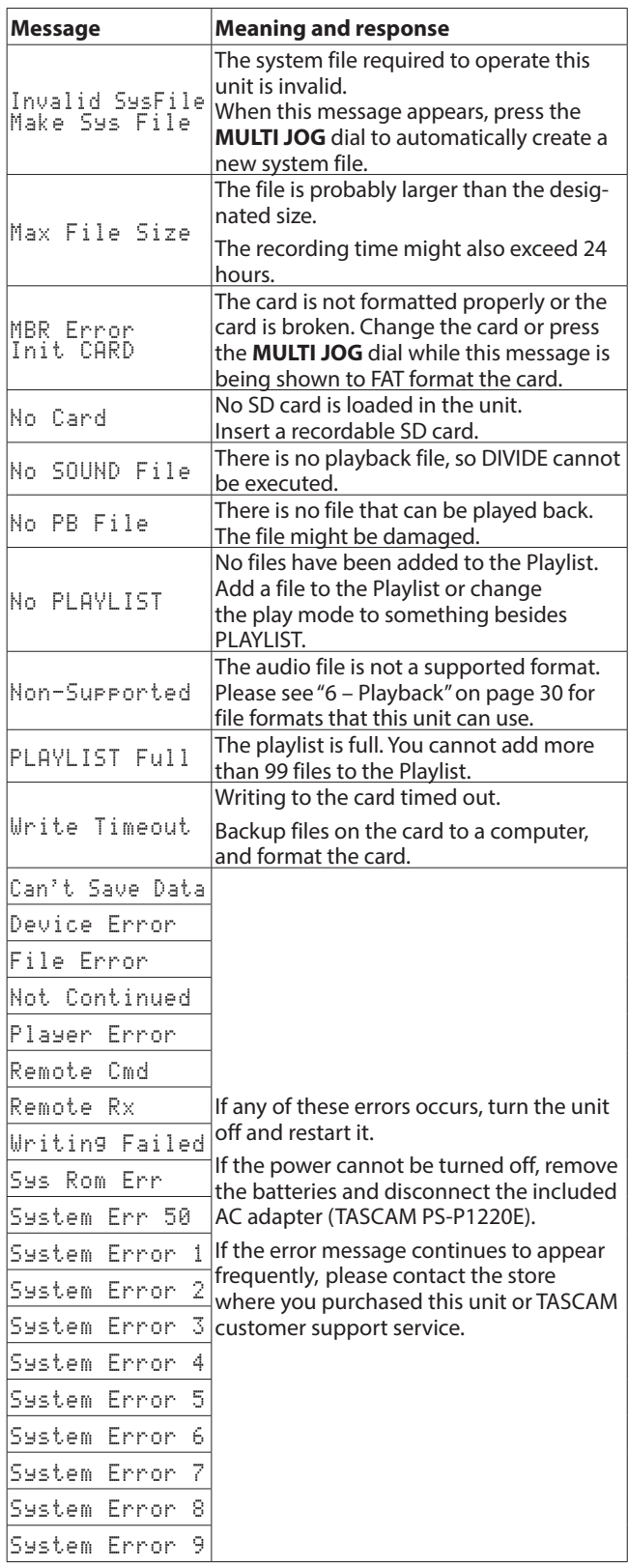

# <span id="page-37-0"></span>10 – Troubleshooting

If you are having trouble with the operation of this unit, please try the following before seeking repair. If these measures do not solve the problem, please contact the store where you purchased this unit or TASCAM customer support service.

### $\blacksquare$  The unit will not turn on.

- **•** Confirm that the batteries are not dead.
- **•** Confirm that the batteries are installed with the correct  $\bigoplus/\bigoplus$  orientation.
- **•** Confirm that the included AC adapter (TASCAM PS-P1220E) is securely connected to both the outlet and the unit power connector.

# 8 **The unit turns off automatically.**

Is the automatic power saving function on?[\(See "Set the](#page-34-2)  [automatic power saving function" on page 35.\)](#page-34-2)

o Since this unit complies with the European Standby Power Regulations (ErP), the automatic power saving function operates regardless of whether the unit is being powered by an AC adapter or batteries. If you do not want to use the automatic power saving function, set it to "OFF". (The factory default setting is "30min".)

# ■ The SD card is not recognized.

**•** Confirm that the SD card is inserted completely.

# $\blacksquare$  Playback is not possible.

- **•** If you are trying to play a WAV file, confirm that the sampling frequency is supported by this unit.
- **•** If you are trying to play an MP3 file, confirm that the bit rate is supported by this unit.

# ■ No sound is output.

**•** Check connections with the monitoring system again. Check the volume of the amplifier as well.

# ■ Recording is not possible.

- **•** Check connections with other equipment again.
- **•** Check the input settings again.
- **•** Confirm that the input level is not too low.
- **•** Confirm that the SD card is not full.
- **•** Confirm that the number of files has not reached the maximum that the unit can handle.
- **•** Check the audio source level.

# $\blacksquare$  The input level is low.

- **•** Confirm that the input level setting is not too low.
- **•** Confirm that the output level of any connected device is not too low.

# 8 **The sound I am trying to record sounds distorted.**

**•** Confirm that the input level setting is not too high.

# ■ The playback sounds unnatural.

**•** Confirm that the playback speed has not been changed.

# ■ I cannot erase a file.

**•** Confirm that you are not trying to erase a write-protected file that has been copied from a computer.

# <span id="page-38-0"></span>**Ratings**

8 **Recording media**

SD card (64 MB−2 GB) SDHC card (4 GB−32 GB) SDXC card (48 GB−128GB)

- Recording/playback formats BWF: 44.1/48/96kHz, 16/24 bit WAV: 44.1/48/96kHz, 16/24-bit MP3: 44.1/48 kHz, 32/64/96/128/192/256/320 kbps
- 8 **Number of channels** 4 channels (stereo  $\times$  2)

# **Input/output ratings**

# **Analog audio input and output ratings**

■ **MIC/LINE INPUT 1/2 jacks (balanced, only XLR support phantom power)**

# Connectors

XLR-3-31 (1: GND, 2: HOT, 3: COLD) 6.3mm (1/4") standard TRS jacks (Tip: HOT, Ring: COLD, Sleeve: GND)

Set to MIC (support phantom power) Input impedance: 2.7 kΩ

Maximum input level: 0 dBu (Gain: LOW)

Minimum input level: −67 dBu (Gain: HIGH)

Set to LINE

Input impedance: 10 kΩ or more Nominal input level: +4 dBu Maximum input level: +20 dBu Minimum input level: −12 dBu

# 8 **INPUT 3/L and 4/R jacks (UNBALANCED)**

Connectors: RCA pin jacks Input impedance: 10 kΩ or more Nominal input level: −10 dBV Maximum input level: +6 dBV Minimum input level: -26 dBV

# **8** OUTPUT jacks

Connectors: RCA pin jacks Nominal output level: −10 dBV Maximum output level: +6 dBV Output impedance: 200 Ω

# 8 **PHONES jack**

Connector: 6.3mm (1/4") standard stereo jack Maximum output: 20 mW + 20 mW (when into 32  $\Omega$ , distortion 0.1%)

# **Control input/output**

# 8 **REMOTE jack**

Connector: 2.5mm TRS jack

# **Audio performance**

# **E** Frequency response

20-20 kHz +1/−3 dB (INPUT 1-2 to OUTPUT, Fs 44.1/48kHz, JEITA\*) 20-40 kHz +1/-3 dB (INPUT 1-2 to OUTPUT, Fs 96kHz, JEITA\*)

# 8 **Distortion**

0.01% or less (INPUT 1-2 to OUTPUT, Fs 44.1/48/96kHz, JEITA\*)

# 8 **S/N ratio**

100 dB or more (INPUT 1-2 to OUTPUT, Fs 44.1/48/96kHz, JEITA\*)

\*Based on JEITA CP-2150

# **General**

# **B** Power

Dedicated AC adapter (TASCAM PS-P1220E) × 1 4 AA batteries (alkaline, NiMH or lithium)

# $\blacksquare$  Power consumption

5 W (maximum)

8 **Current consumption**

1 A (maximum)

# 11 – Specifications

# ■ Battery operation time (continuous operation)

**•** Using alkaline batteries (EVOLTA)

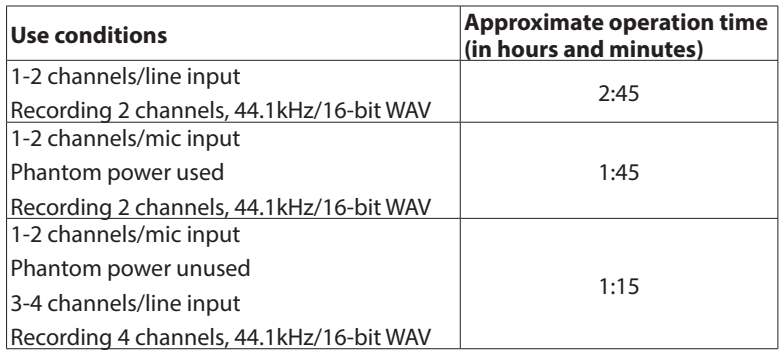

**•** Using NiMH batteries (eneloop)

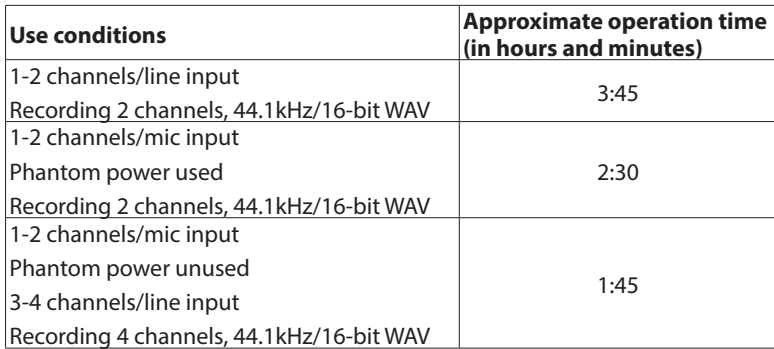

**•** Using lithium batteries (Energizer Ultimate Lithium)

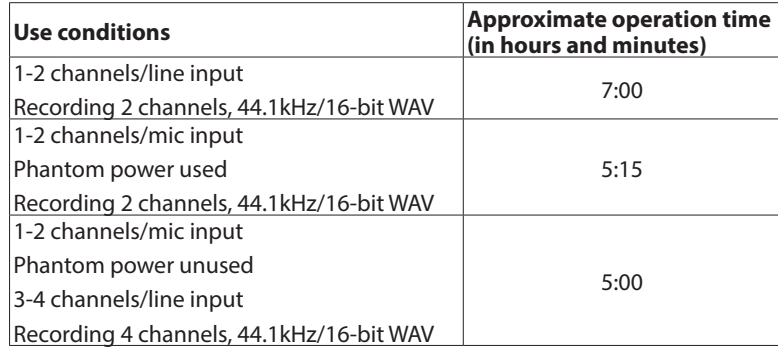

# 8 **Dimensions**

 $482.6 \times 45 \times 299.6$  mm (width  $\times$  height  $\times$  depth)

# 8 **Weight**

2.8 kg (including batteries)/2.7 kg (not including batteries)

# $\blacksquare$  Operating temperature range

5°C–35°C (41°F–95°F)

# <span id="page-40-0"></span>**Dimensional drawings**

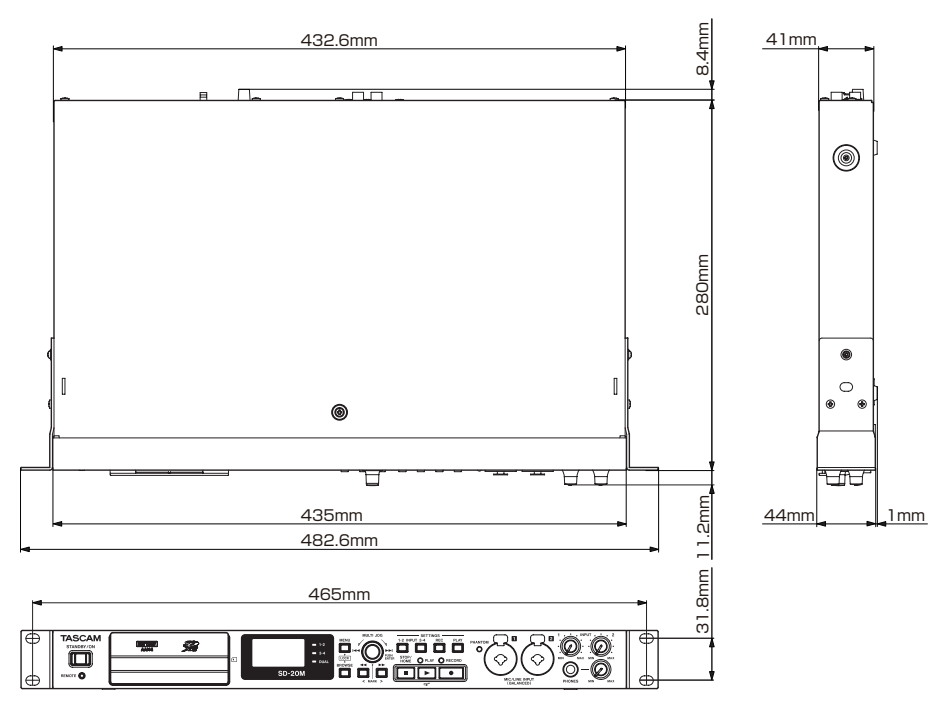

- **•** Illustrations in this manual might differ in part from the actual product.
- **•** Specifications and external appearance might be changed without notification to improve the product.

# **WARRANTY**

### **< In the United States >**

This warranty gives you specific legal rights and you may also have other rights which vary from state to state. This warranty is only valid within the country the unit was originally purchased.

### **WHAT IS AND IS NOT COVERED**

Except as specified below, this warranty covers all defects in materials and workmanship in this product. The following are not covered by the warranty:

- **1. Damage to or deterioration of the external cabinet.**
- **2. Damages resulting from accident, misuse, abuse or neglect. 3. Damage resulting from failure to perform basic daily**
- **maintenance and/or calibration or otherwise resulting from failure to follow instructions contained in your owner's manual.**
- **4. Damage occurring during shipment of the product. (Claims must be presented to the carrier)**
- **5. Damage resulting from repair or attempted repair by anyone other than TEAC or an authorized TASCAM service station.**
- **6. Damage resulting from causes other than product defects, including lack of technical skill, competence, or experience of the user.**
- **7. Damage to any unit which has been altered or on which the serial number has been defaced, modified or is missing.**

### **WHO IS COVERED UNDER THE WARRANTY**

This warranty may be enforced only by the original purchaser. This warranty is not valid if the product was purchased through an unauthorized dealer.

### **LENGTH OF WARRANTY**

All parts except heads and disk drives are warranted for one (1) year from the date of original purchase. Heads and disk drives are warranted to ninety (90) days from date of original purchase. Labor is warranted for ninety (90) days from date of original purchase.

### **WHAT WE WILL PAY FOR**

We will pay all labor and material expenses for items covered by the warranty. Payment of shipping charges is discussed in the next section of this warranty.

### **HOW YOU CAN GET WARRANTY SERVICE**

Your unit must be serviced by an authorized TASCAM service station in the United States. (This warranty is not enforceable outside the U.S.) If you are unable to locate an authorized TASCAM service station in your area, please contact us. We either will refer you to an authorized service station or instruct you to return the unit to the factory. Whenever warranty service is required, you must present a copy of the original dated sales receipt from an Authorized TASCAM Dealer.

You must pay any shipping charges if it is necessary to ship the product to service. However, if the necessary repairs are covered by the warranty, we will pay return surface shipping charges to any destination within the United States.

### **LIMITATION OF IMPLIED WARRANTIES**

Any implied warranties, INCLUDING WARRANTIES OF MERCHANTABILITY AND FITNESS FOR A PARTICULAR PURPOSE, are limited in duration to the length of this warranty.

### **EXCLUSION OF DAMAGES**

- TEAC's liability for any defective product is limited to repair or replacement of the product, at TEAC's option. TEAC shall not be liable for:
- **1. Damages based upon inconvenience, loss of use of the product, loss of time interrupted operation or commercial loss; or 2. Any other damages, whether incidental, consequential or**
- **otherwise.** Some states do not allow limitations on how long an implied warranty lasts

and/or do not allow the exclusion or limitation of incidental or consequential damages, so the above limitations and exclusions may not apply to you.

**To locate an Authorized Service Center in Your Area** CALL 1-800-447-8322

### **< Europe >**

This product is subject to the legal warranty regulations of the country of purchase. In case of a defect or a problem, please contact the dealer where you bought the product.

.≫\$…

Ce produit est sujet aux réglementations concernant la garantie légale dans le pays d'achat. En cas de défaut ou de problème, veuillez contacter le revendeur chez qui vous avez acheté le produit.

Dieses Gerät unterliegt den gesetzlichen Gewährleistungsbestimmungen des Landes, in dem es erworben wurde. Bitte wenden Sie sich im Gewährleistungsfall an den Händler, bei dem sie das Gerät erworben haben.

Questo apparecchio è conforme alle norme sulla garanzia vigenti nel rispettivo Paese in cui esso è stato acquistato. Si prega di rivolgersi al proprio commerciante, presso il quale è stato acquistato l'apparecchio, nel caso in cui si voglia richiedere una prestazione in garanzia.

Las condiciones de garantía de este aparato están sujetas a las disposiciones legales sobre garantía del país en el que ha sido adquirido. En caso de garantía, debe dirigirse al establecimiento donde adquirió el aparato.

### **< In other countries/areas >**

This warranty gives you specific legal rights, and you may also have other rights that vary by country, state or province.

If you have a warranty claim or request, please contact the dealer where you bought the product.

该保证书赋予了顾客特定的合法权利,并且因国家, 州或省等地域的不同,顾客可能拥有其他权利。如需 申请或要求保修,请与购买本产品的销售店进行联系。

If you require repair services for your **TASCAM** equipment, please contact the dealer where the product was purchased from or the **TASCAM** Distributor in your country. A list of **TASCAM** Distributors can be found on our website at: **http://teac-global.com/**

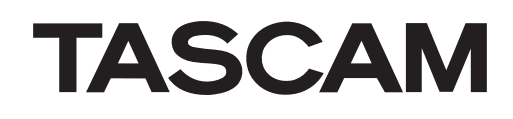

TEAC CORPORATION https://tascam.jp/jp/ Phone: +81-42-356-9143 1-47 Ochiai, Tama-shi, Tokyo 206-8530 Japan

TEAC AMERICA, INC. http://tascam.com/ Phone: +1-323-726-0303 1834 Gage Road, Montebello, California 90640 USA

TEAC UK Ltd. http://tascam.eu/ Phone: +44-8451-302511 2 Huxley Road, Surrey Research Park, Guildford, GU2 7RE, United Kingdom

TEAC EUROPE GmbH http://tascam.eu/ Phone: +49-611-71580 Bahnstrasse 12, 65205 Wiesbaden-Erbenheim, Germany

TEAC SALES & TRADING(SHENZHEN) CO., LTD http://tascam.cn/ Phone: +86-755-88311561~2 Room 817, Block A, Hailrun Complex, 6021 Shennan Blvd., Futian District, Shenzhen 518040, China

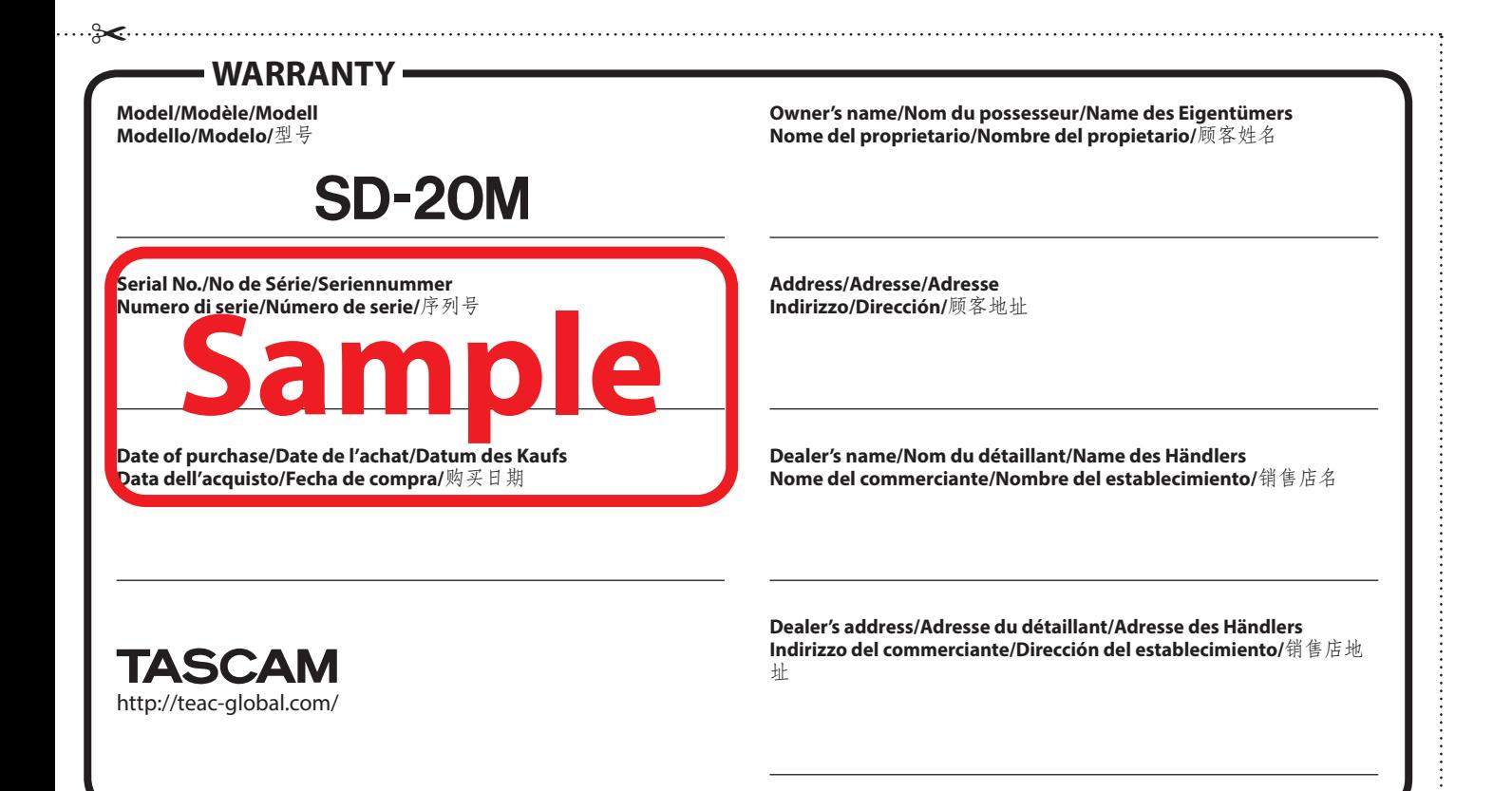